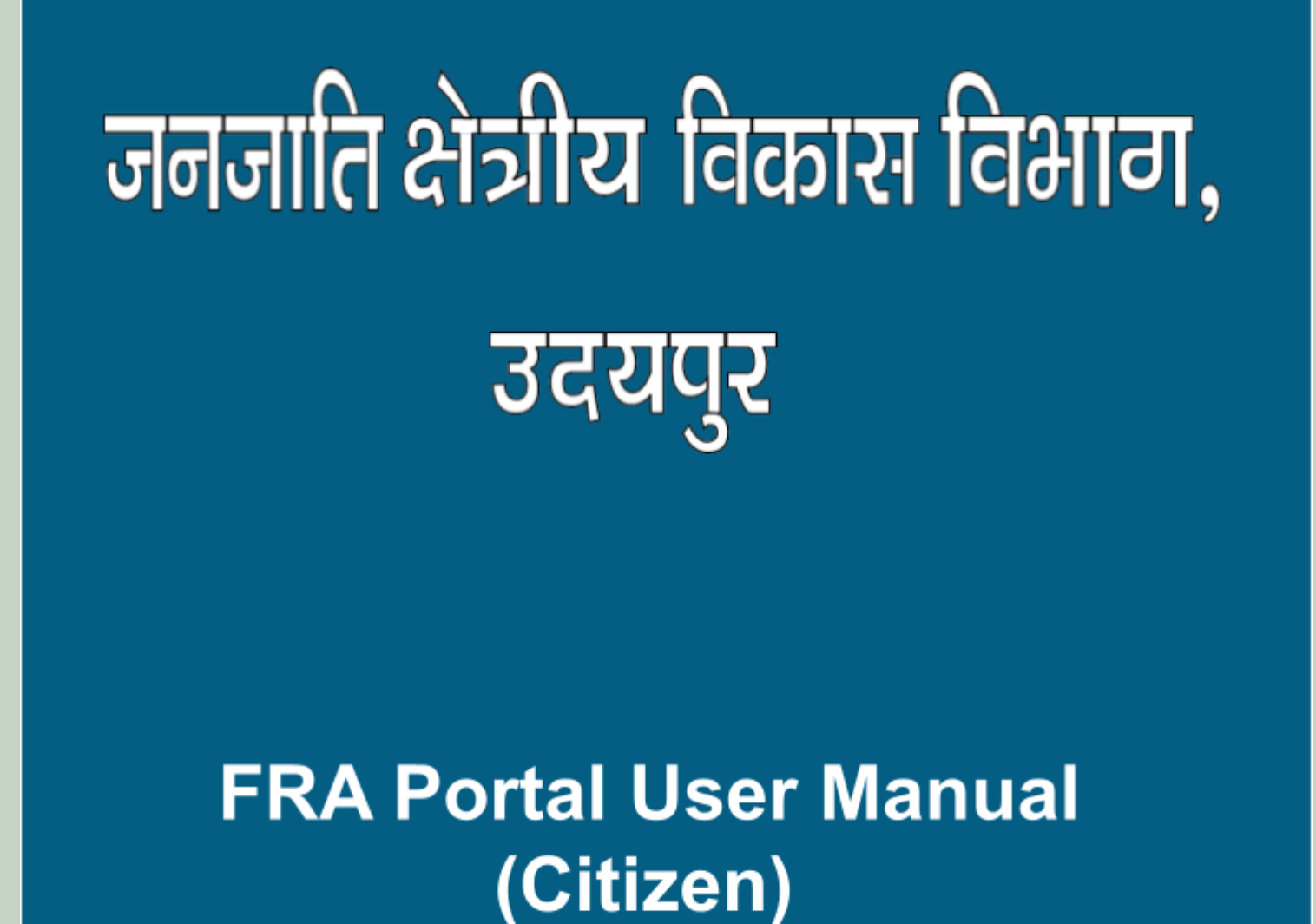

**<http://fra.rajasthan.gov.in/>**

# **FRA Portal User Manual**

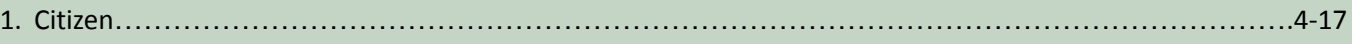

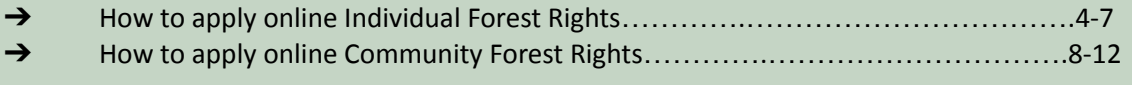

→ How to Claimant view and Download applied claim request……………………13-17

# **Login with Citizen**

## 1. How to apply online Individual Forest Rights

- 1. Open this link on web browser <http://fra.rajasthan.gov.in/>
- 2. Click on Apply For FRA Act .

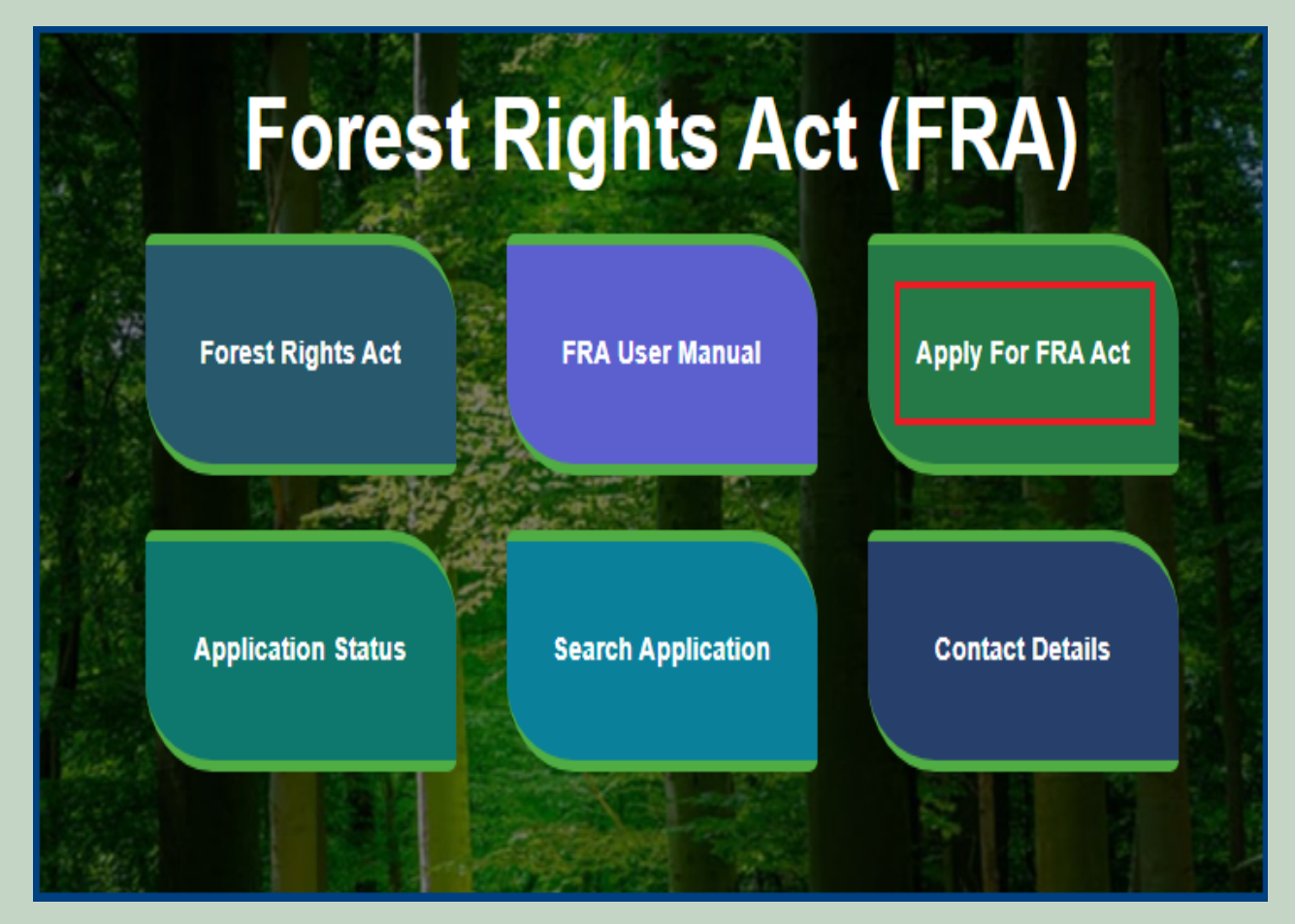

3. Click on the **APPLY FOR FRA.**

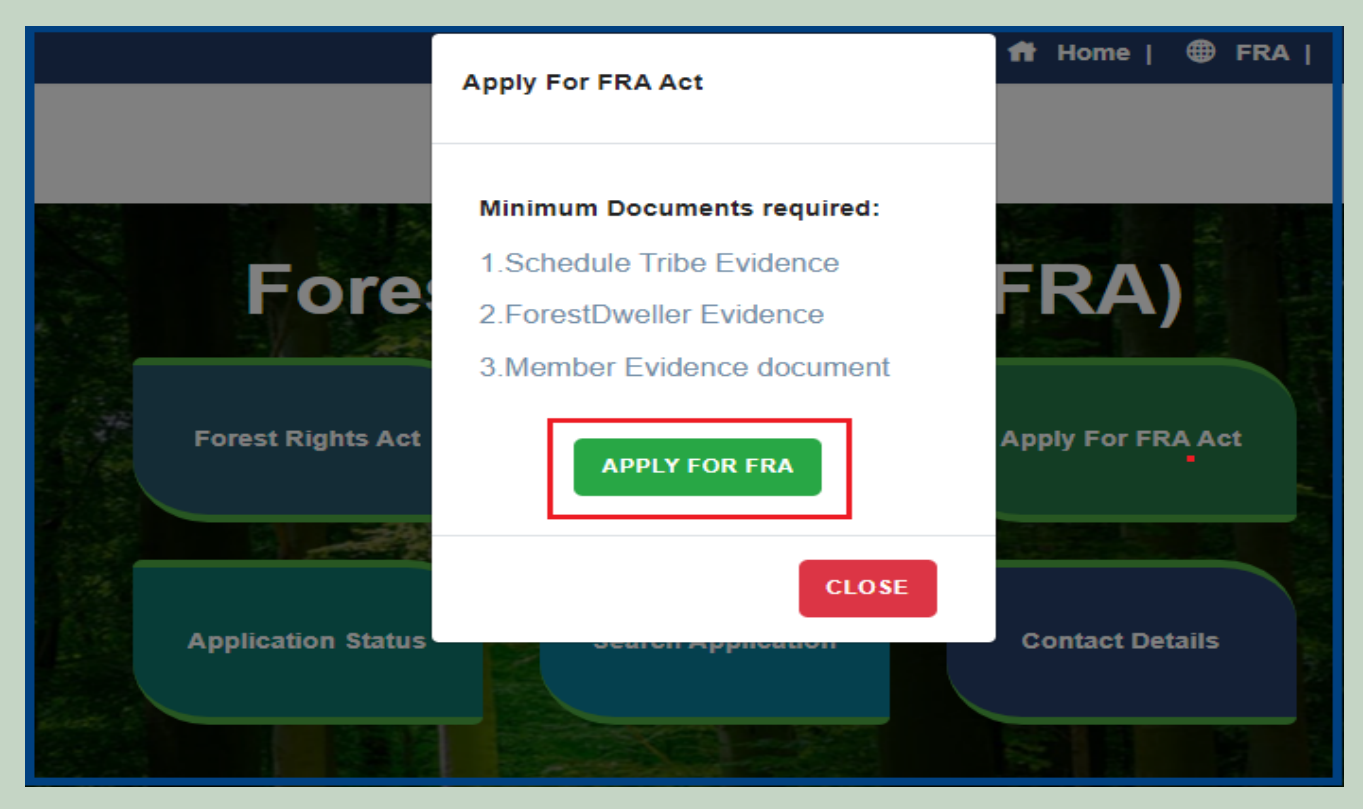

4. If applicants have SSO ID then click on **Yes** otherwise click on **No** and login SSO ID.

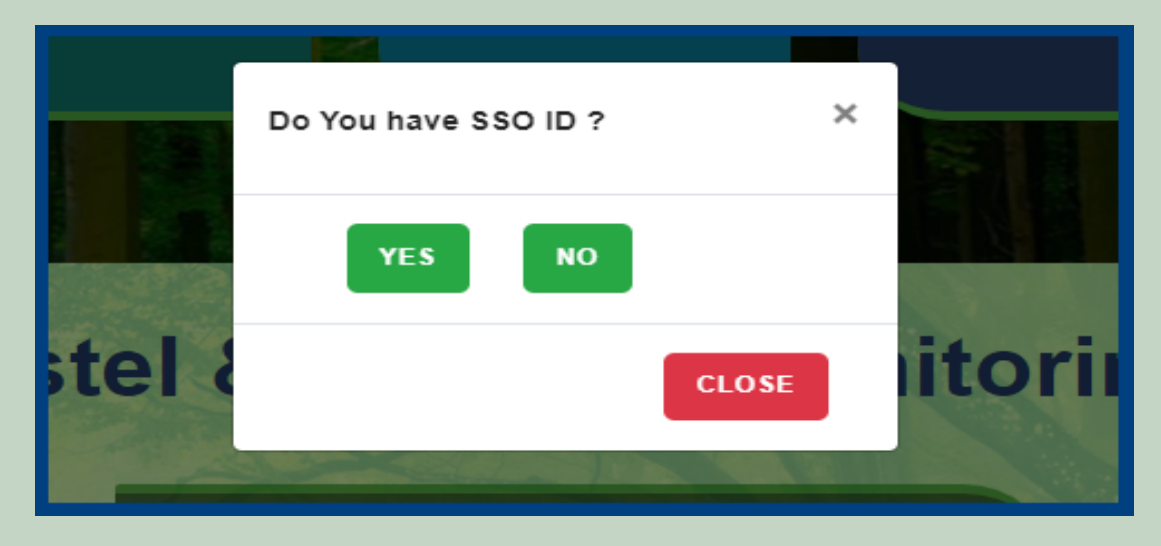

5. Click on the **'Add Individual Request'** tab.

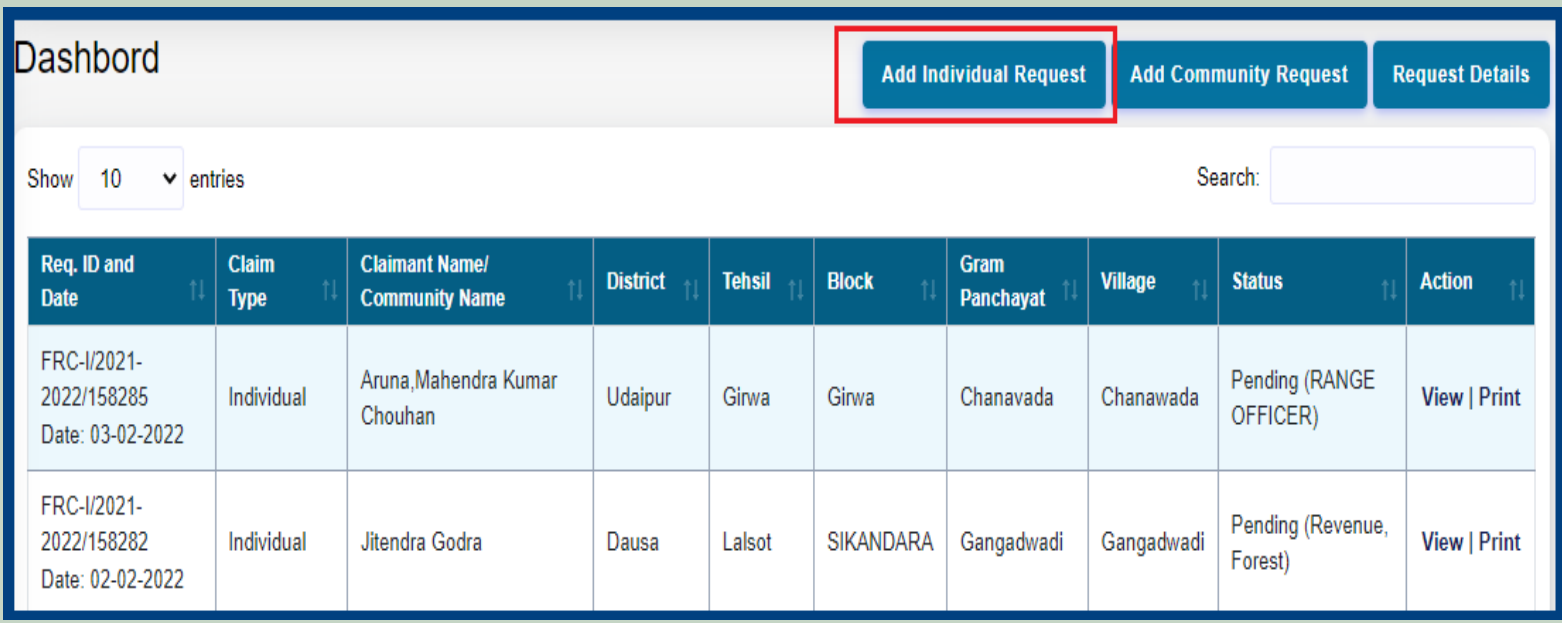

6. Select **Application Type** and click on the **'Next'** button.

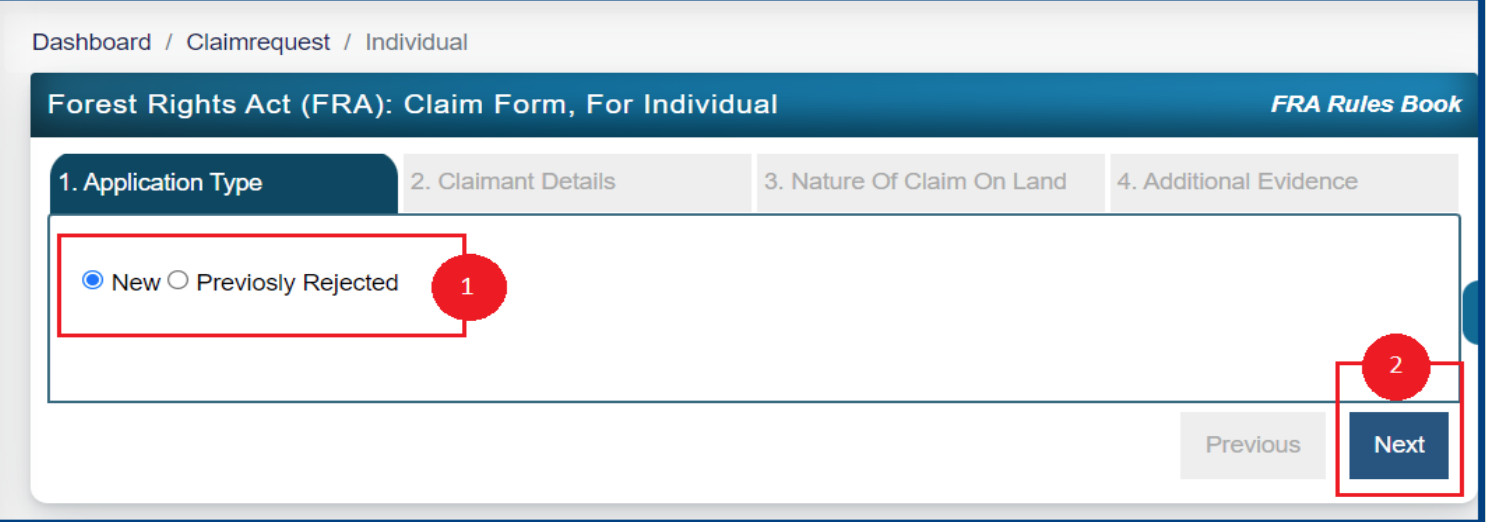

7. Select **'Yes'** if the applicant has **'JANAADHAR ID / JANAADHAR Enrollment ID' otherwise select 'No'.**

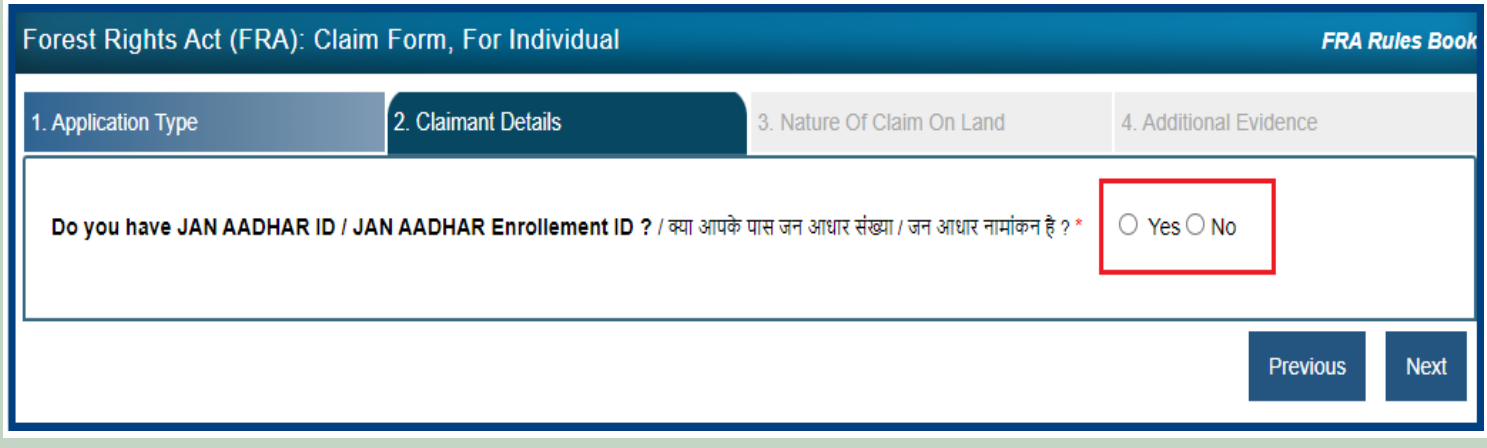

8. After selecting **'Yes',** enter **'JANAADHAR ID / JANAADHAR Enrollment ID'** and click on the **'Get Details'** button.

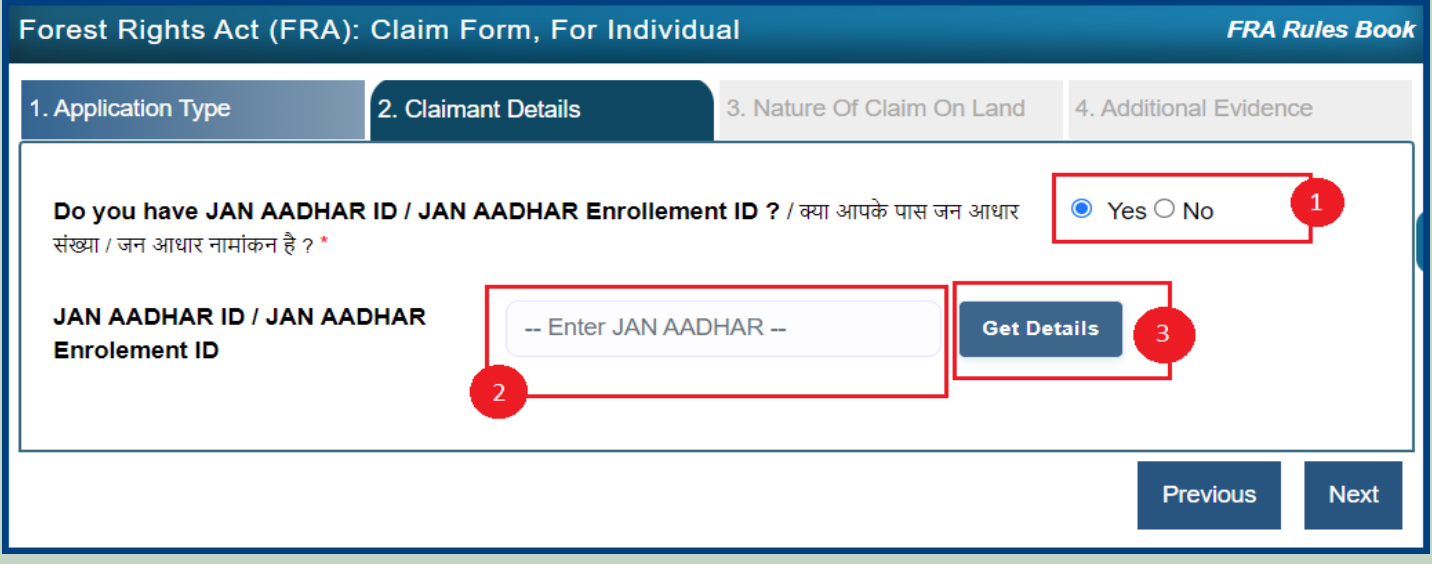

9. Select the checkbox for **Claimant Name** and **Member Details.**

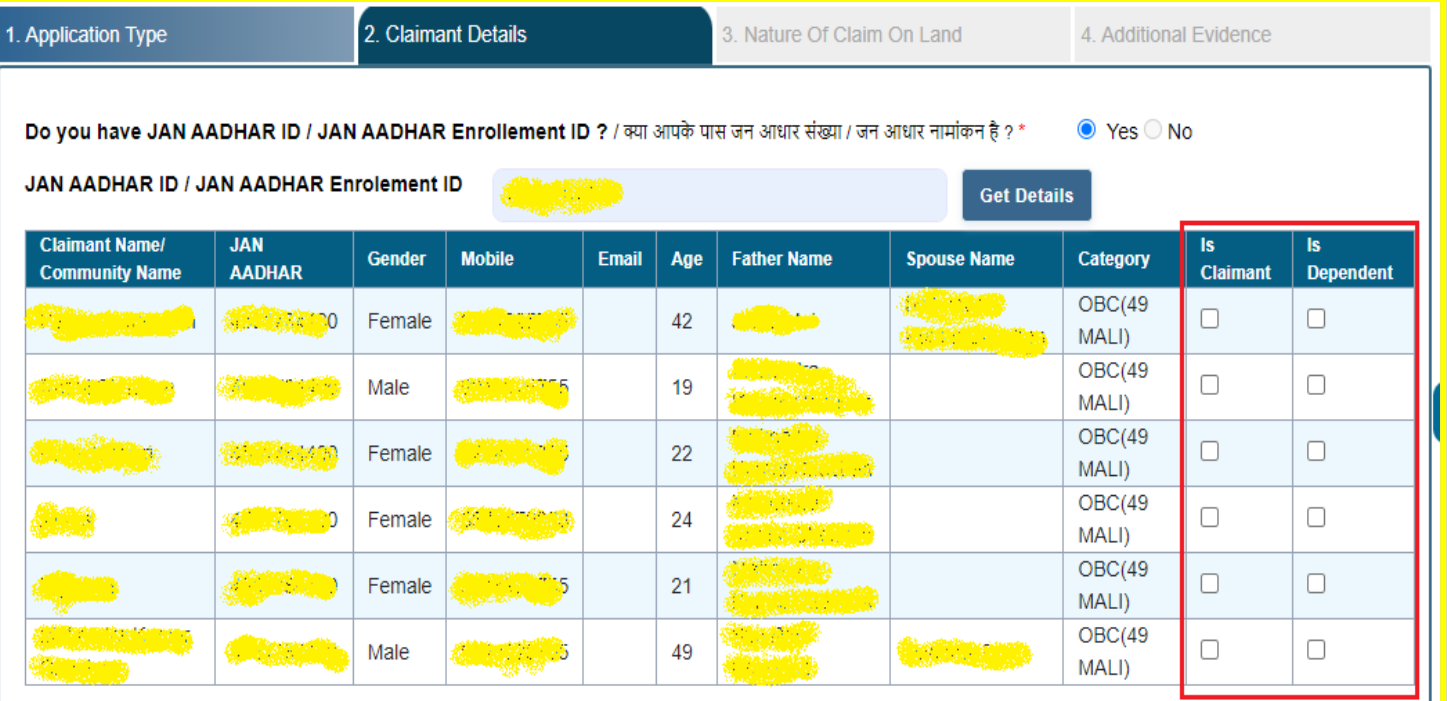

10. Applicants select District, Tehsil, Block, Gram Panchayat and Village and click on **'Next'** button.

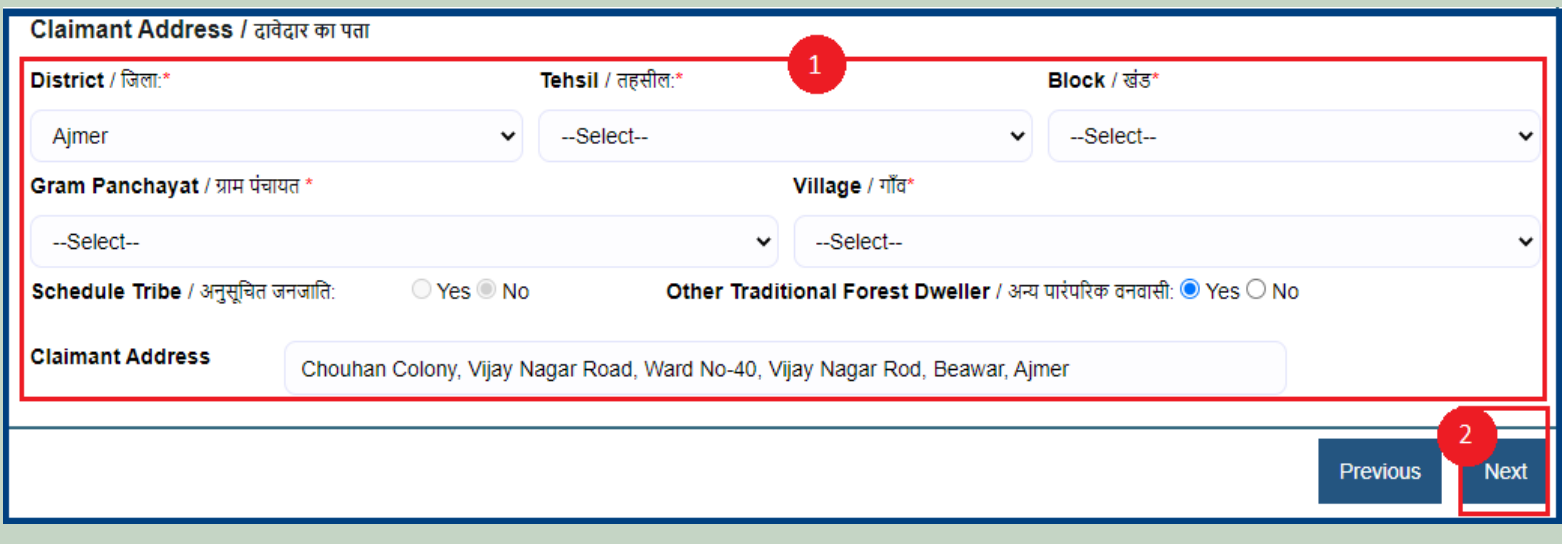

11. Select whether the claim for forest right is before 2005 or not. Enter the details of the land occupied i.e. whether the land is for Habitation or for self Cultivation, if the land is disputed, subsidized, optional, enter the details whether there are any other traditional rights on the land etc. And after clicking the **'Next'** button.

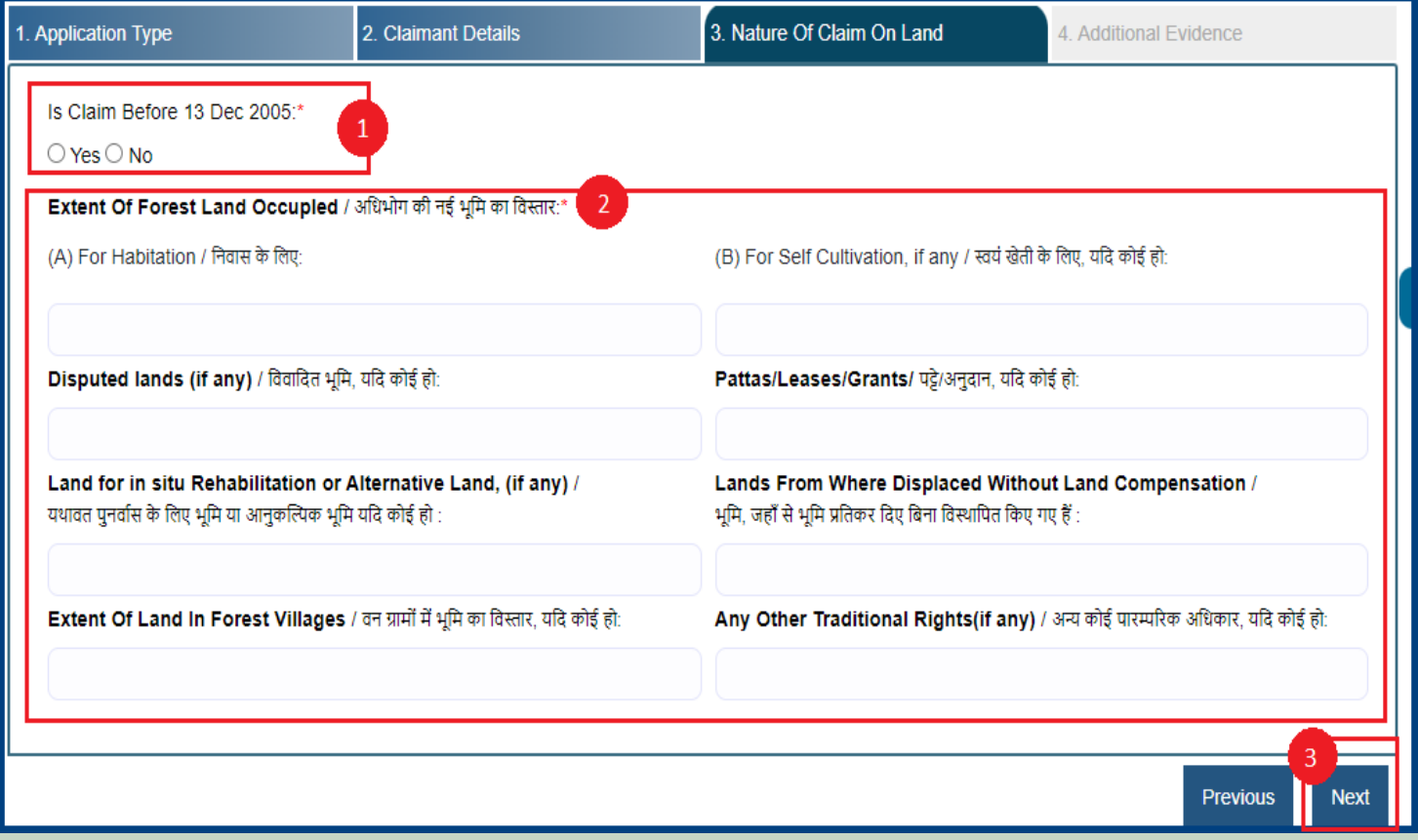

12. Select **Evidence Type** (select minimum two types) and click on **Choose file** for upload files.

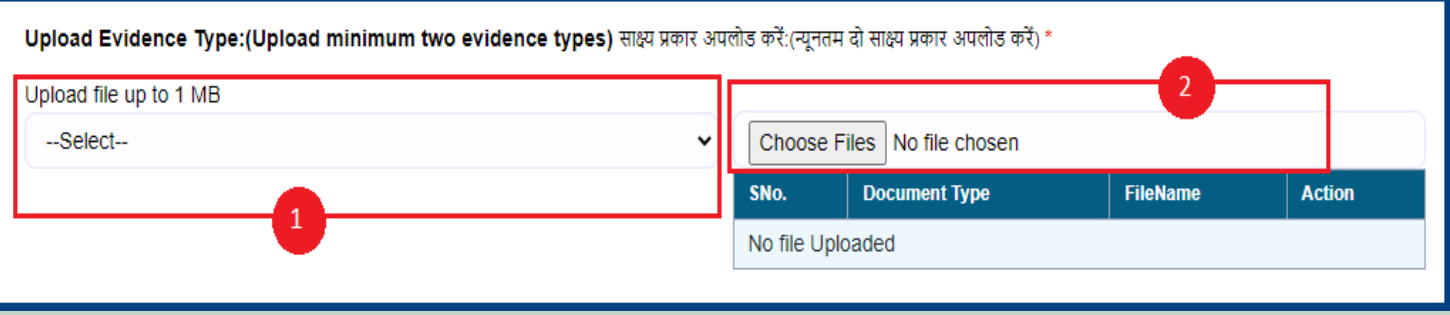

### 13. Click **Choose file** for upload Land pictures.

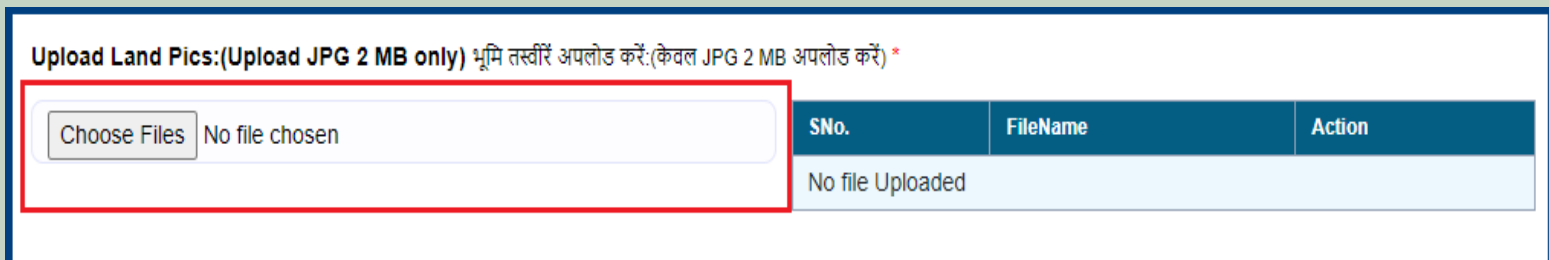

### 14. Enter **Optional Details.**

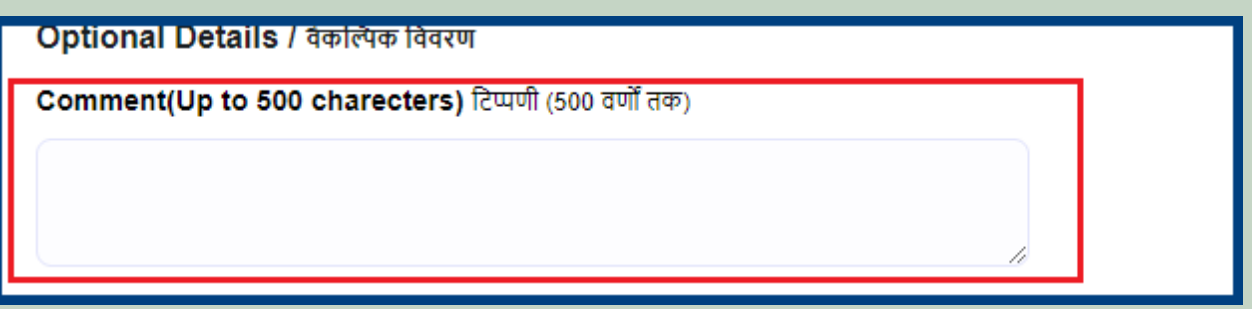

15. Enter all the details and click on the 'Finish' button.

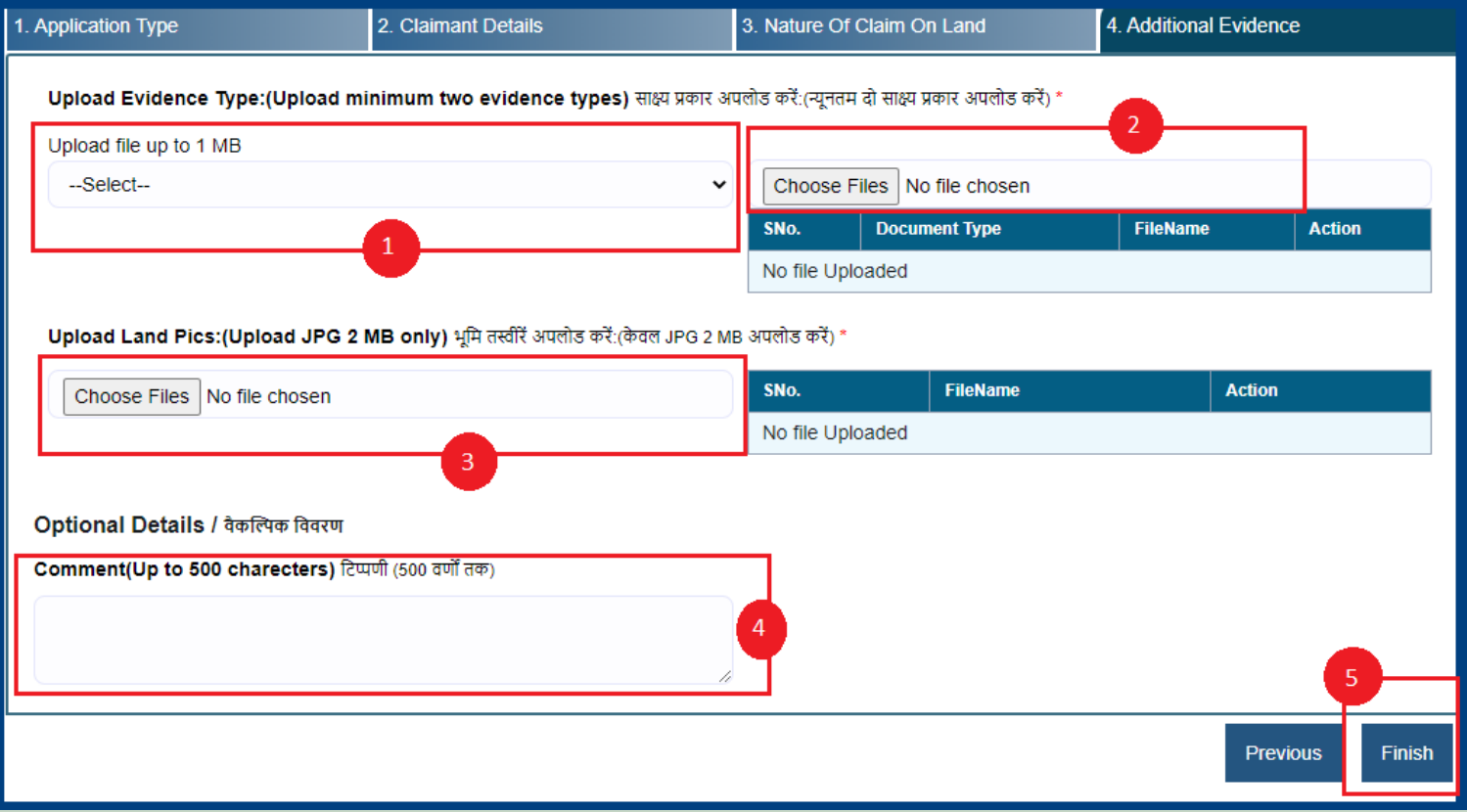

Tribal Area Development Department

## 2. How to apply online Community Forest Rights.

- 1. Open this link on web browser <http://fra.rajasthan.gov.in/>
- 2. Click on Apply For FRA Act .

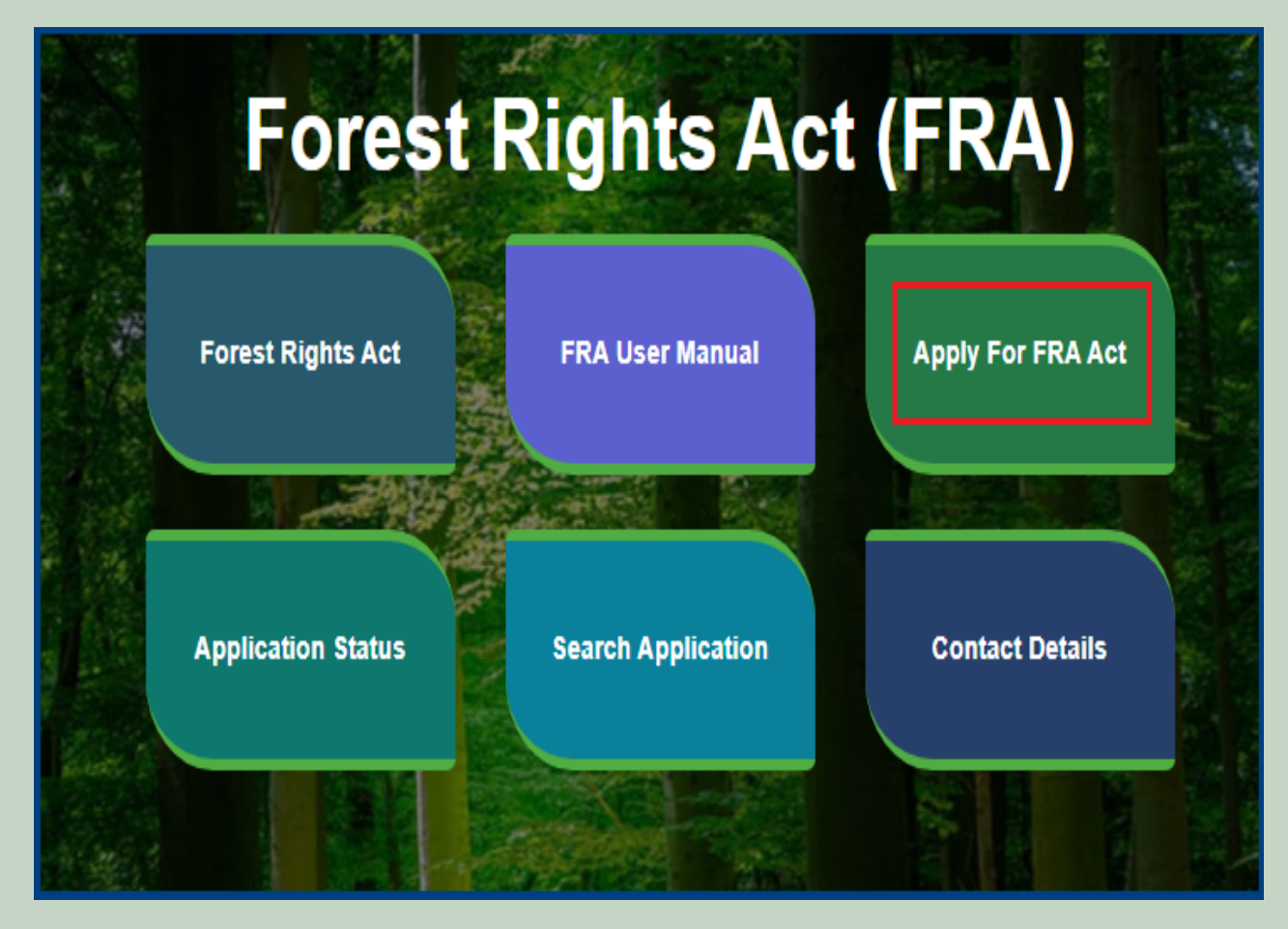

3. Click on the **APPLY FOR FRA.**

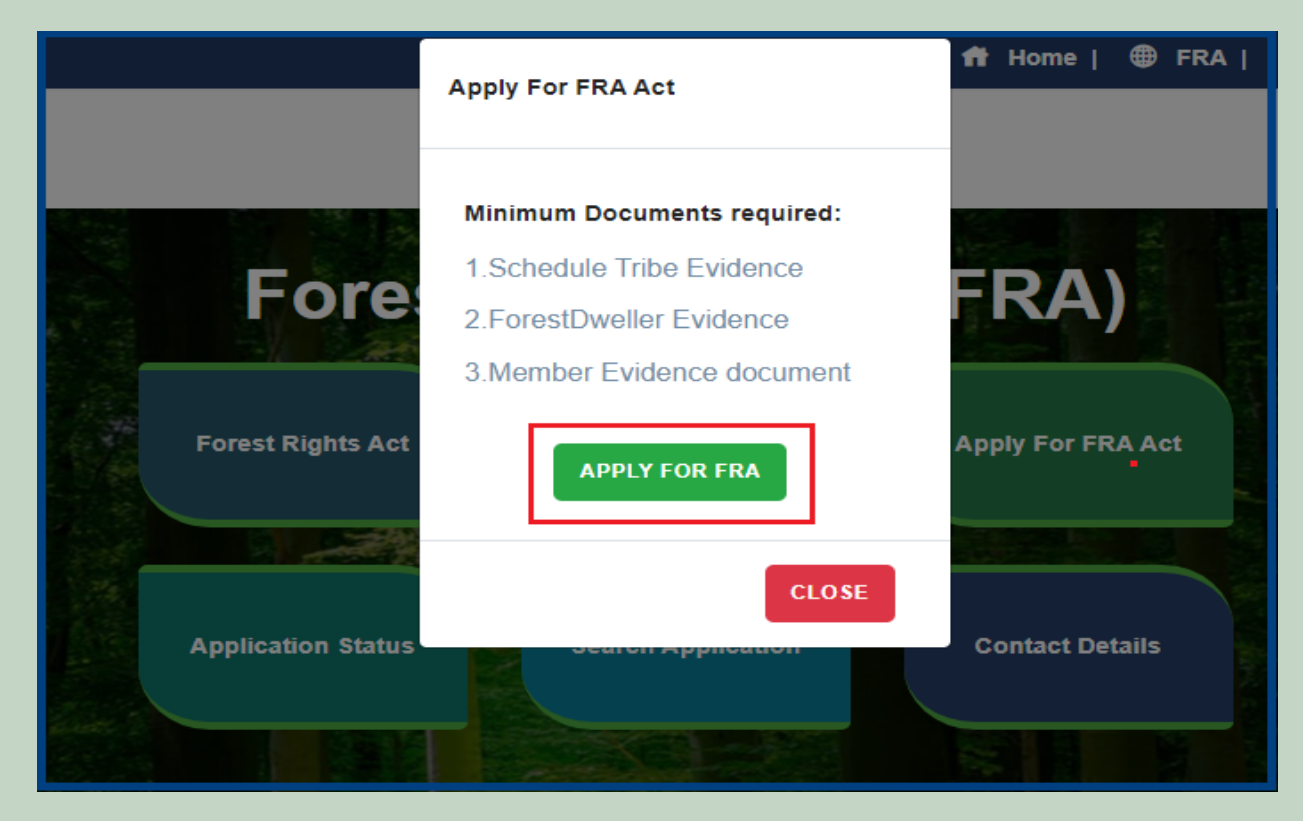

4. If applicants have SSO ID then click on **Yes** otherwise click on **No** and login SSO ID.

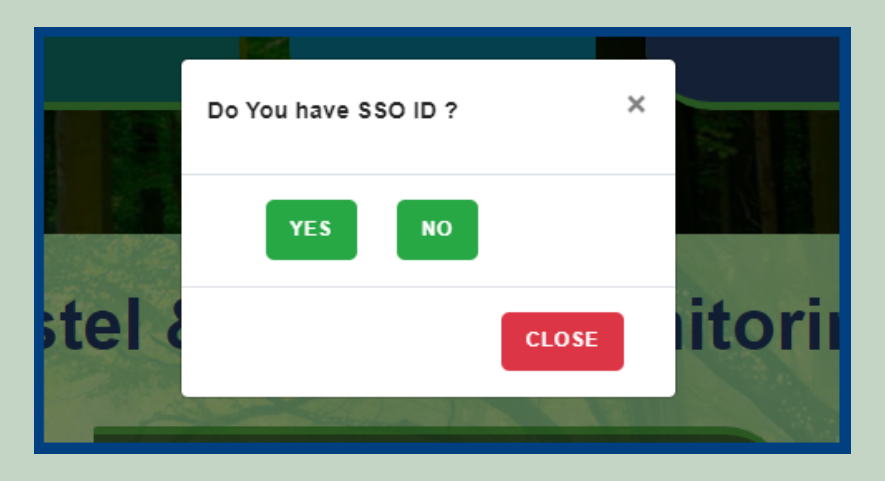

5. Click on the **'Add Community Request'** tab.

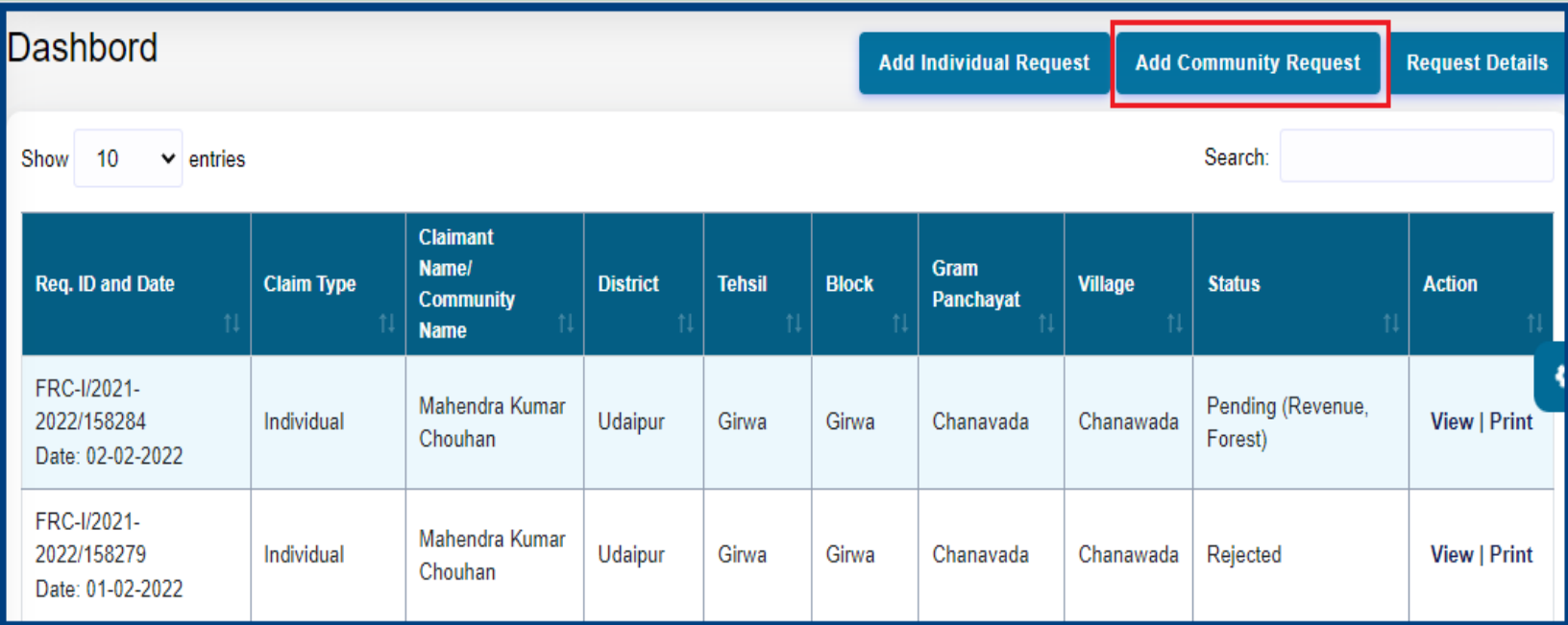

6. Select **Application Type** and click on the **'Next'** button.

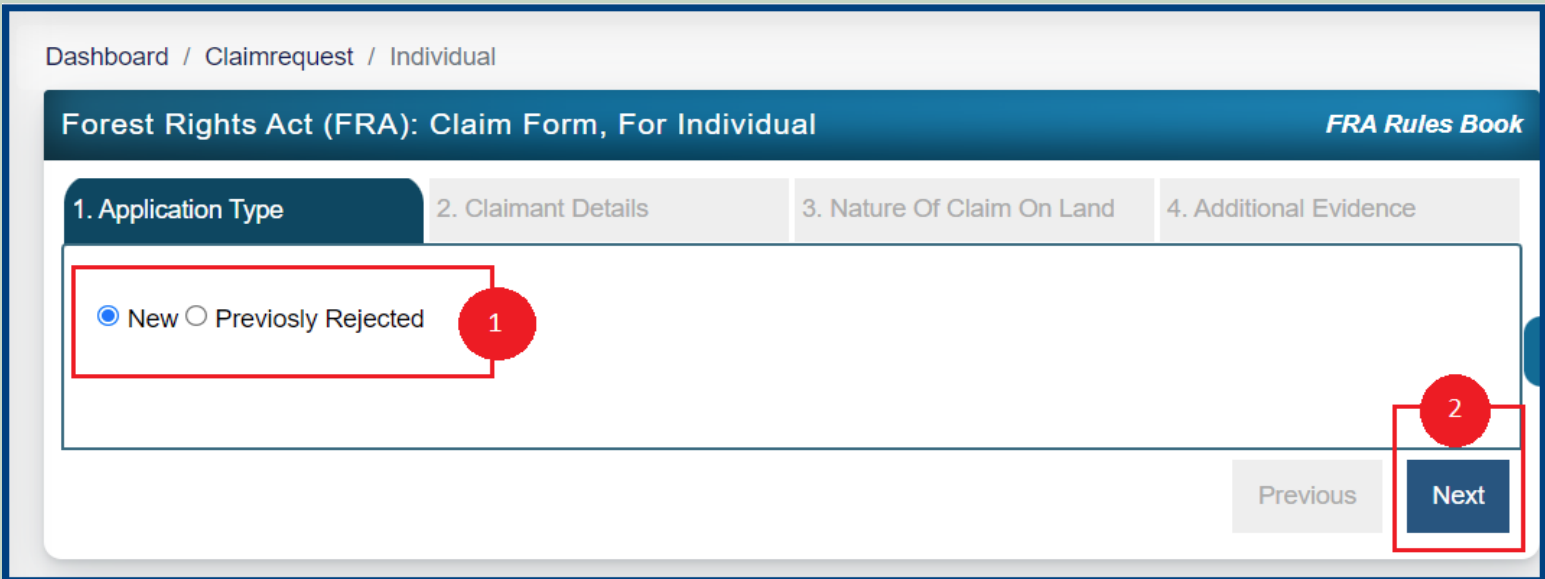

7. Applicant enters Community Name and selects District, Tehsil, Block, Gram Panchayat and Village.

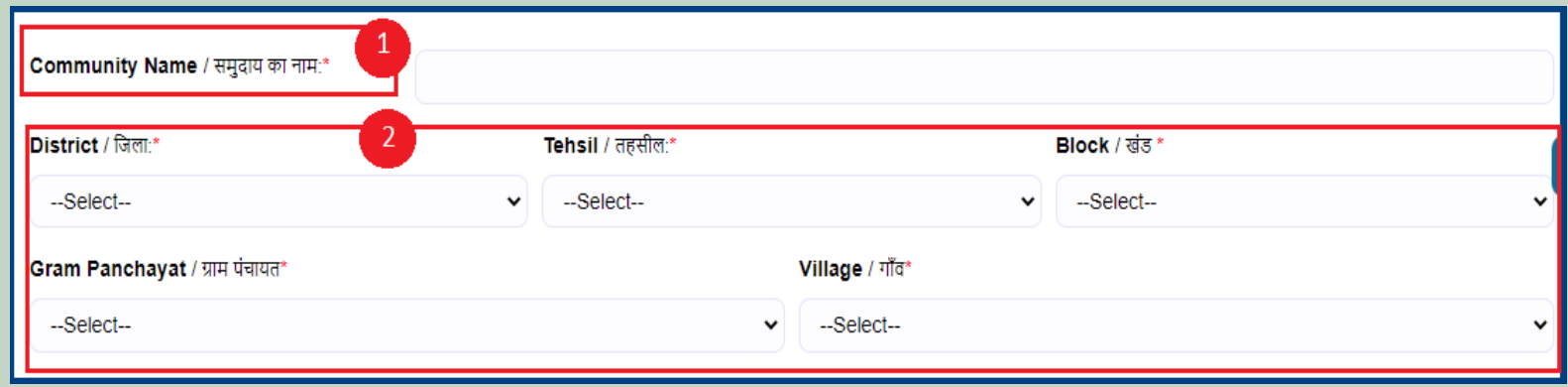

8. Select **'Yes'** if the applicant is a Forest Dweller Scheduled Tribe or Other Traditional Forest Dweller otherwise select **'No'.**

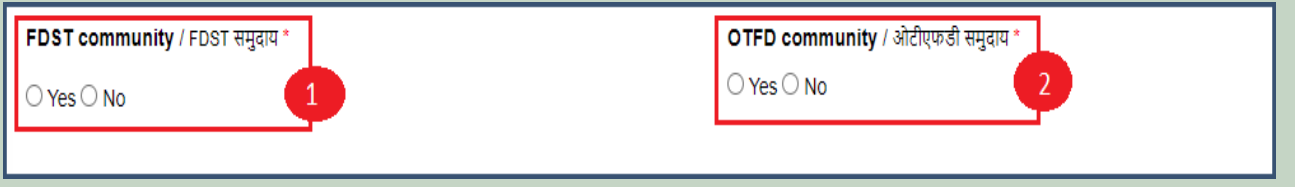

9. Enter all **'Claimant Address'** and click on **'Next'** button.

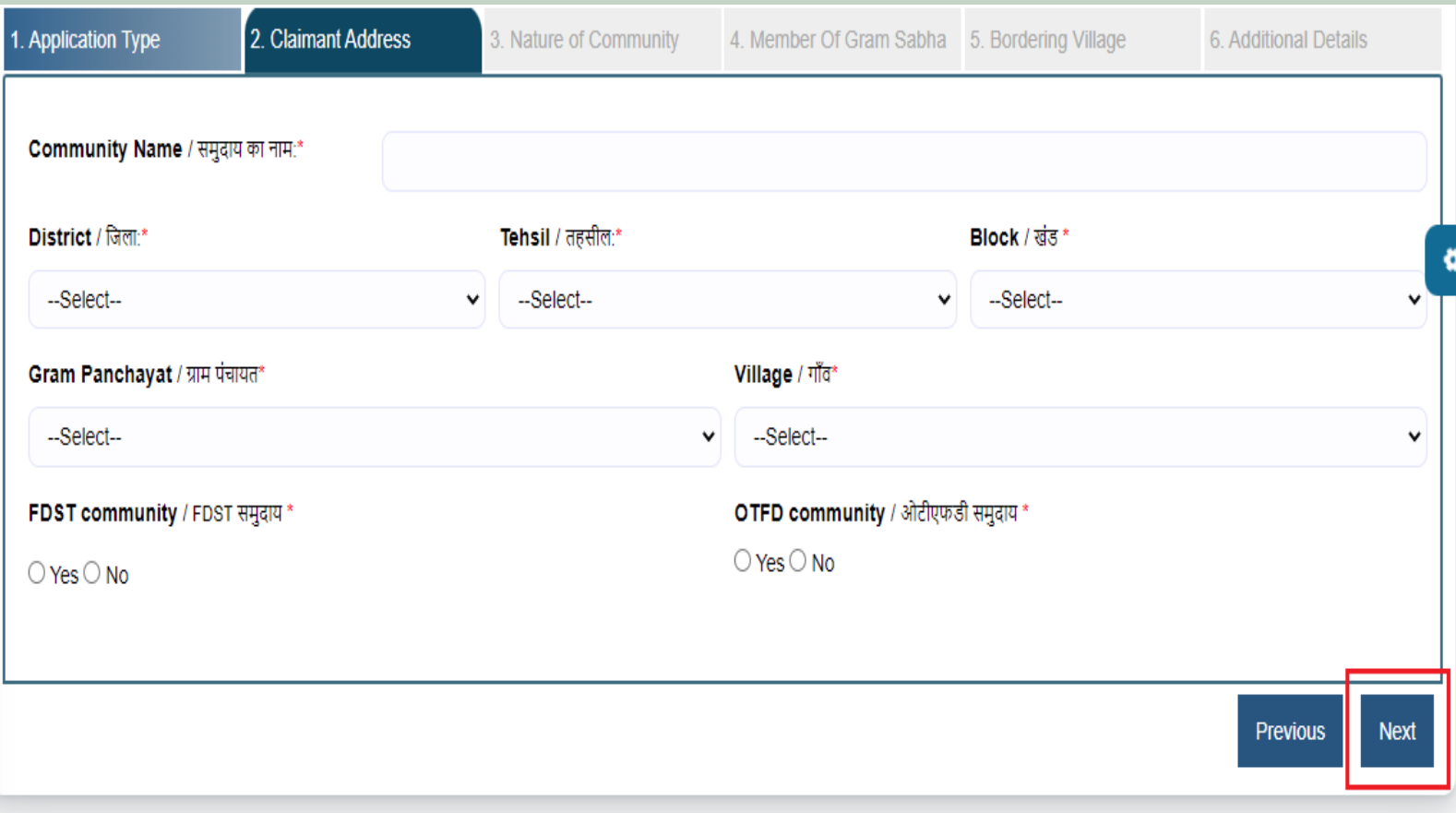

10. Enter the details of the occupied land i.e. Community Rights Nistar, Right on minor forest produce, to graze, for traditional resources, Enter details of land use etc and click on **'Next'** button.

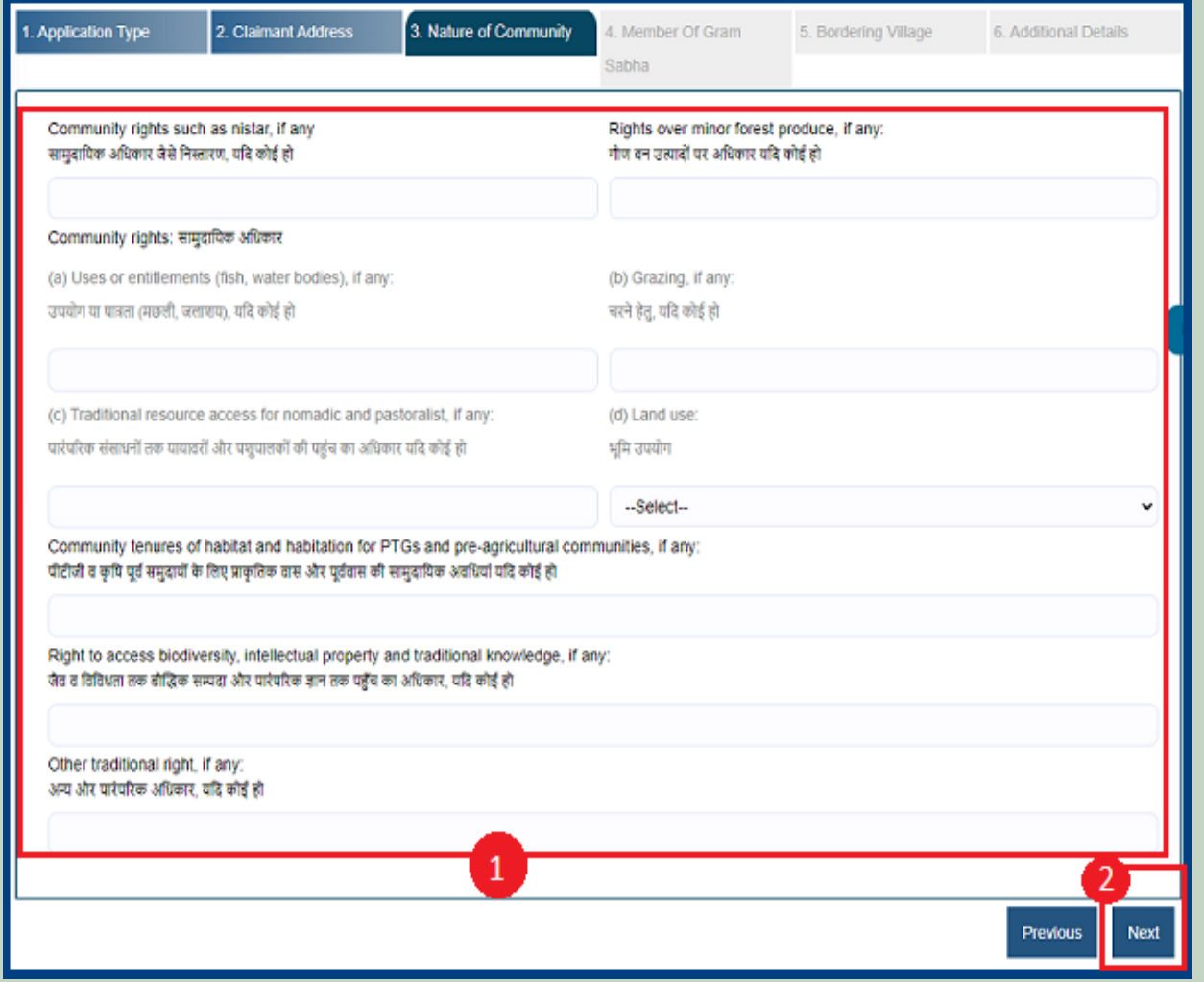

11.If the applicants have Janadhar ID available then enter the details through Janadhar ID otherwise Enter the details of the applicants or members of the Gram Sabha and click on **'Add Member Details'** and Upload the Evidence of the members (Aadhaar Card, Ration Card, Voter ID card) and click **'Next'** button.

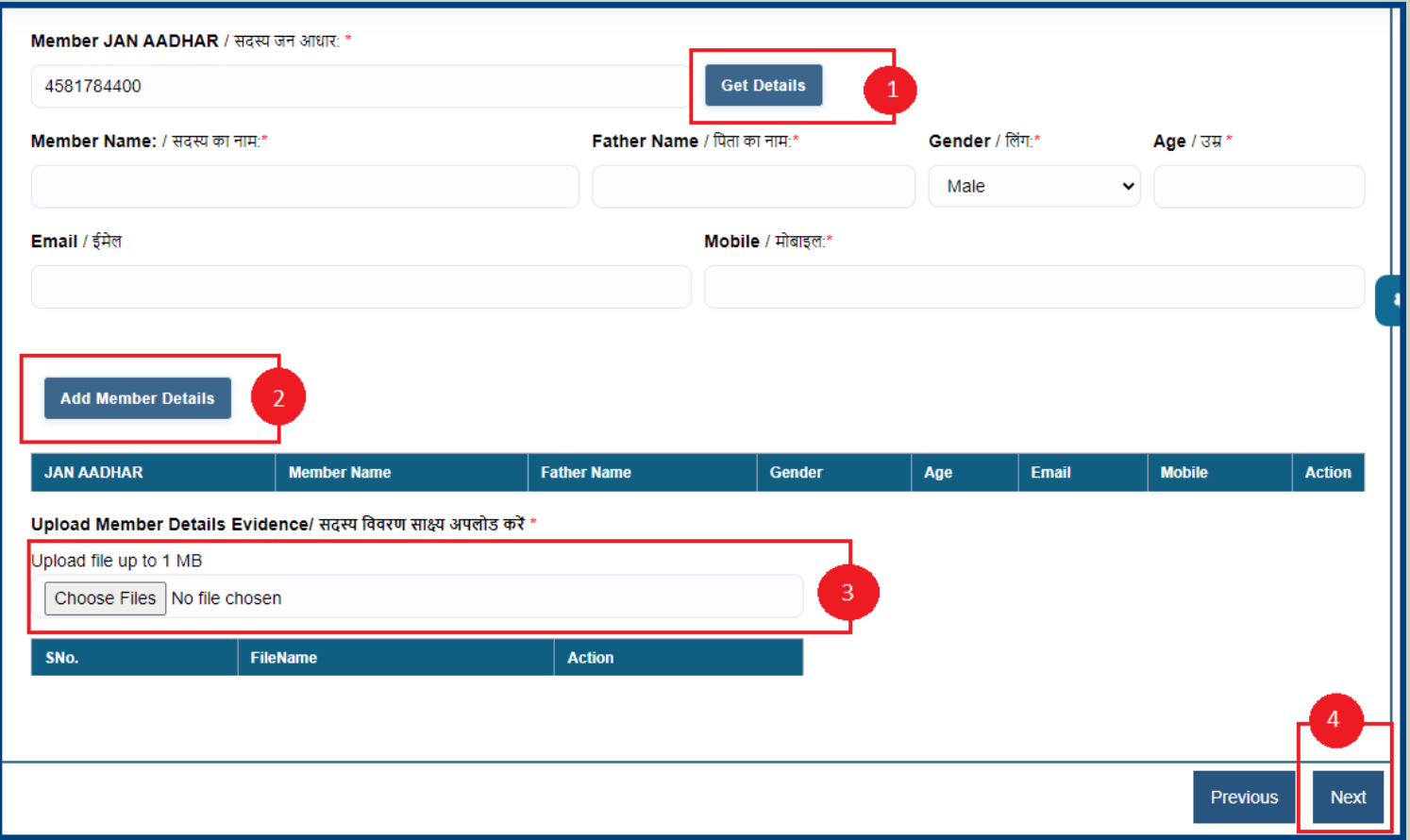

12. Upload **Khasra/Compartment No Evidence by** Entering the **Khasra No and Compartment No.**

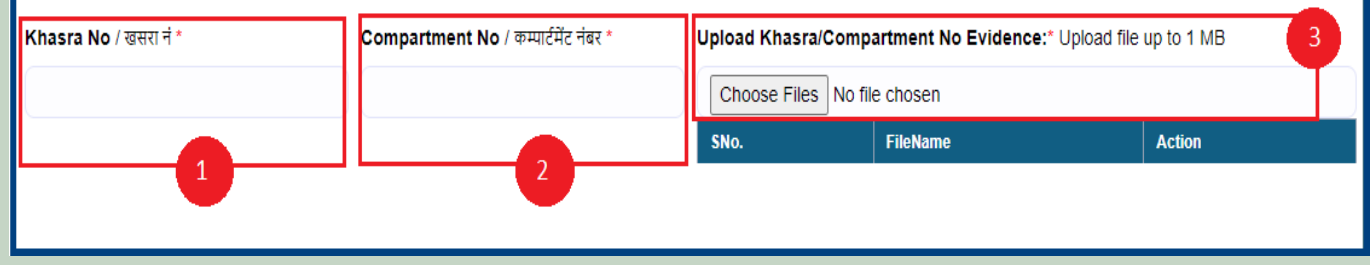

13. Select the bordering village and click on **'Add Border Village'** and **Upload Related Documents** and then click on **'Next'** button**.**

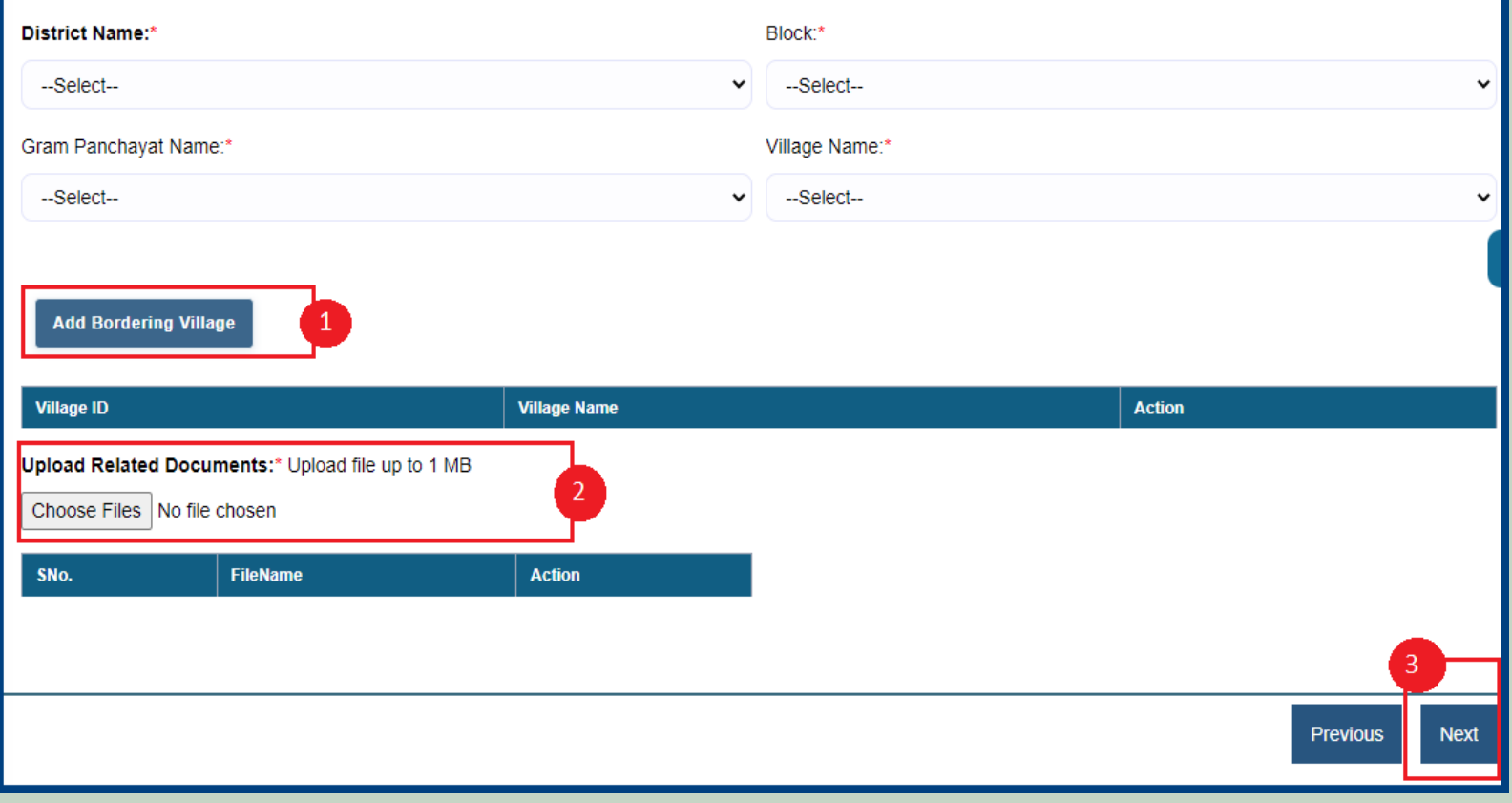

14. Select minimum two types of evidence and upload document files and if there are any other comments by the applicants then enter and click on **'Finish'** button.

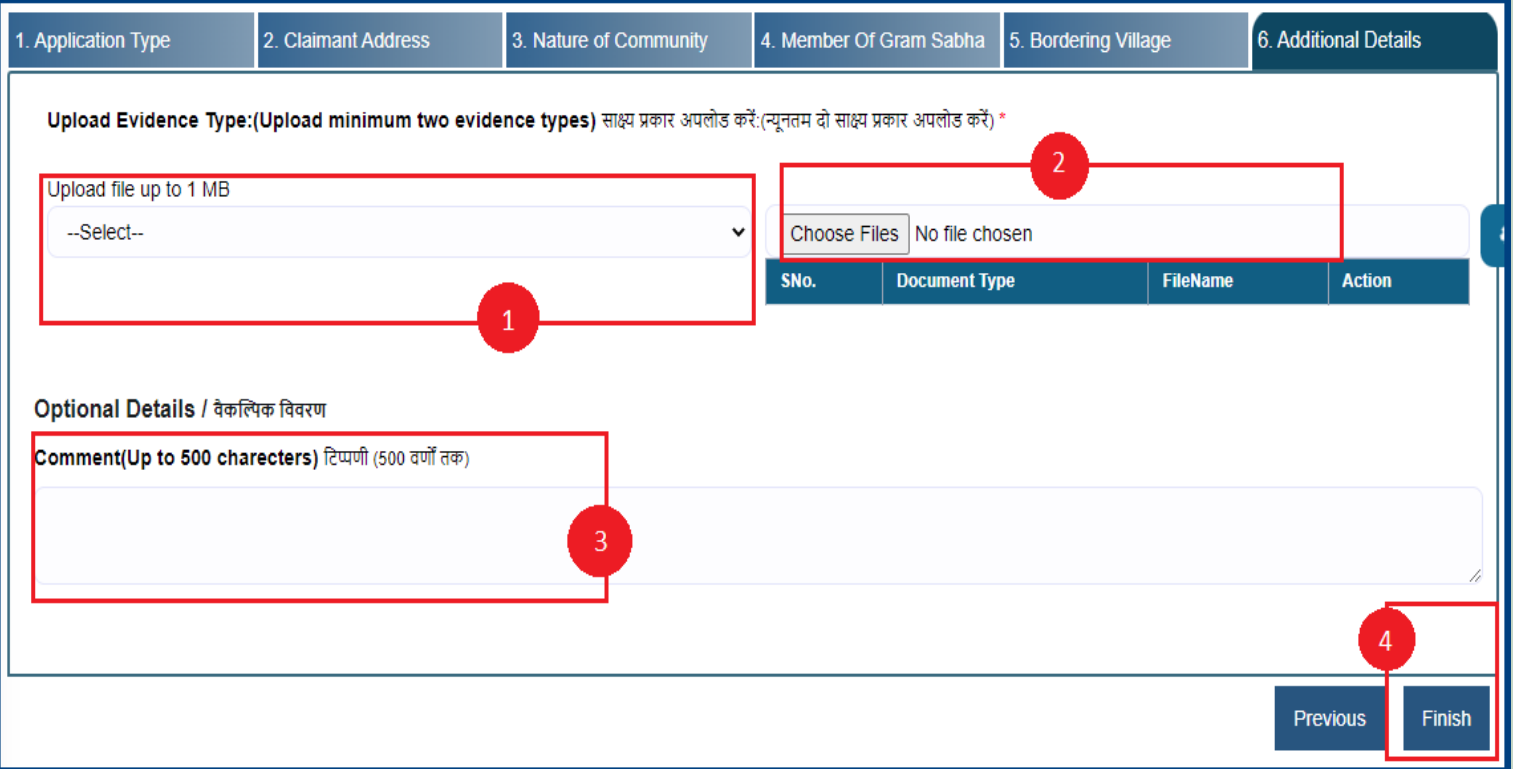

### 3. How to Claimant view and Download applied claim request.

- 1. Open this link on web browser <http://fra.rajasthan.gov.in/>
- 2. Click on Apply For FRA Act .

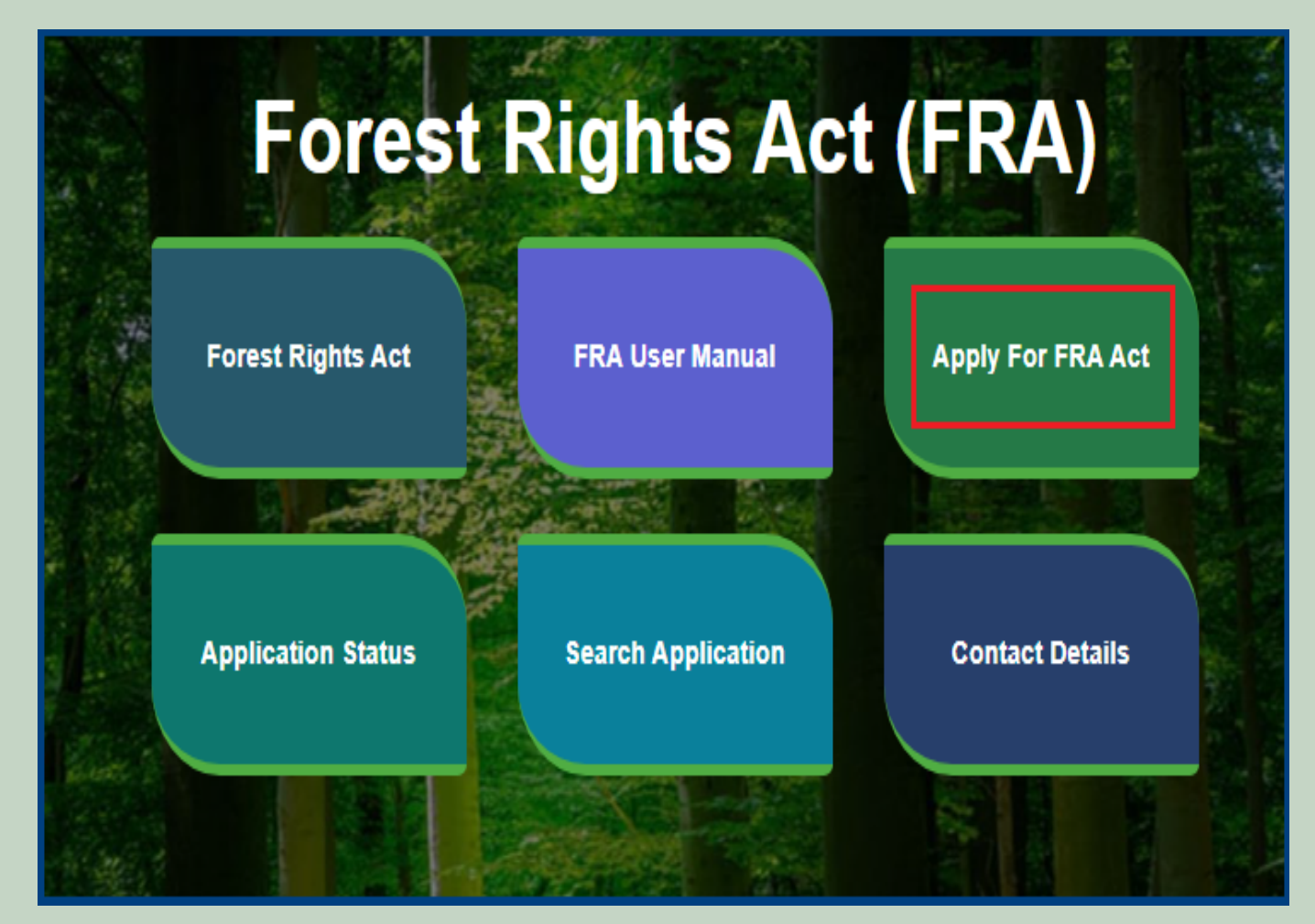

3. Click on Apply For FRA Act .

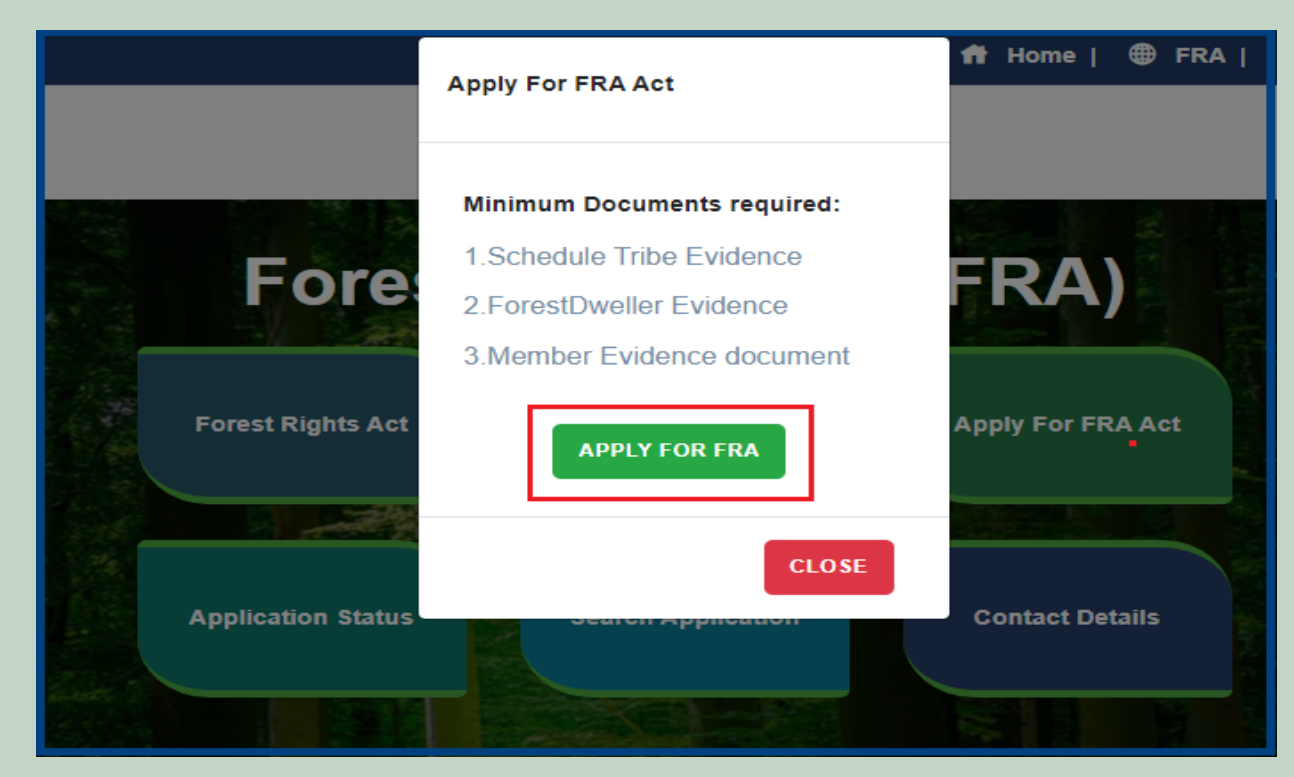

4. If applicants have SSO ID then click on **Yes** otherwise click on **No** and login SSO ID.

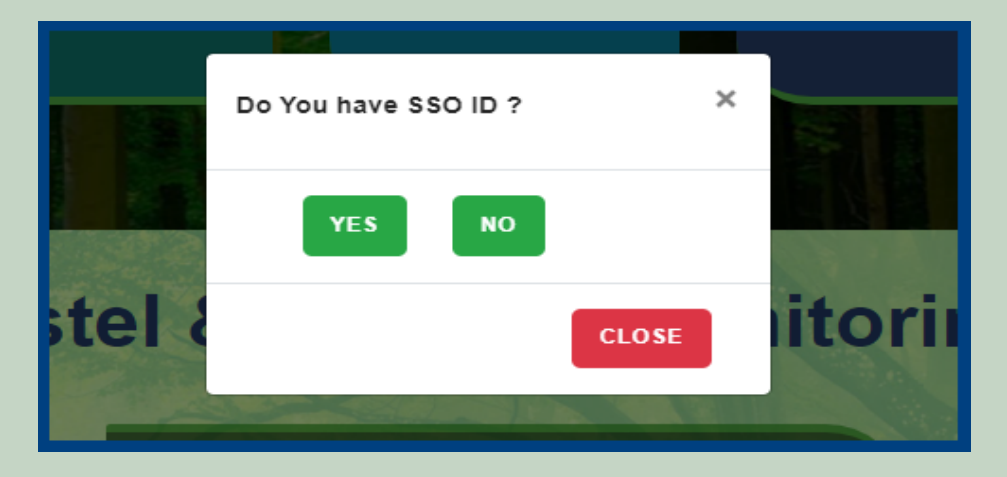

#### 5. Click on the **View** button.

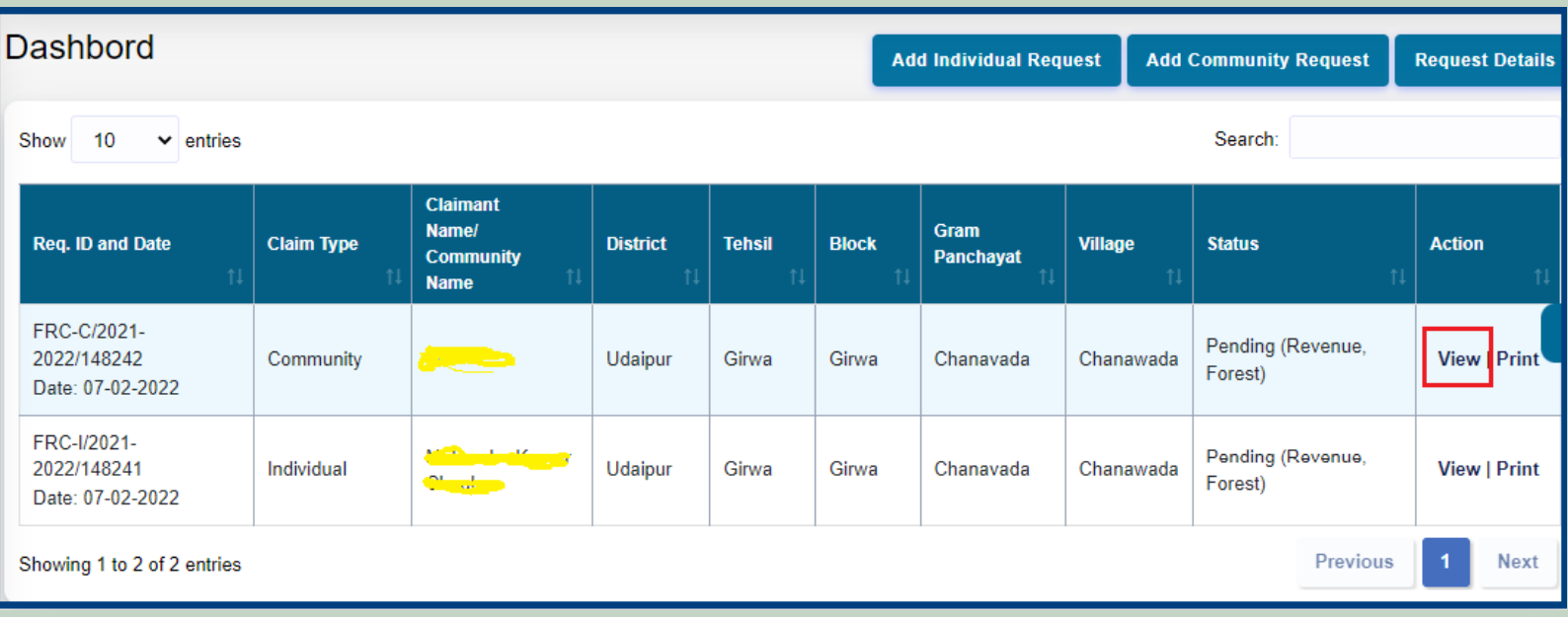

6. View more information about the claim details.

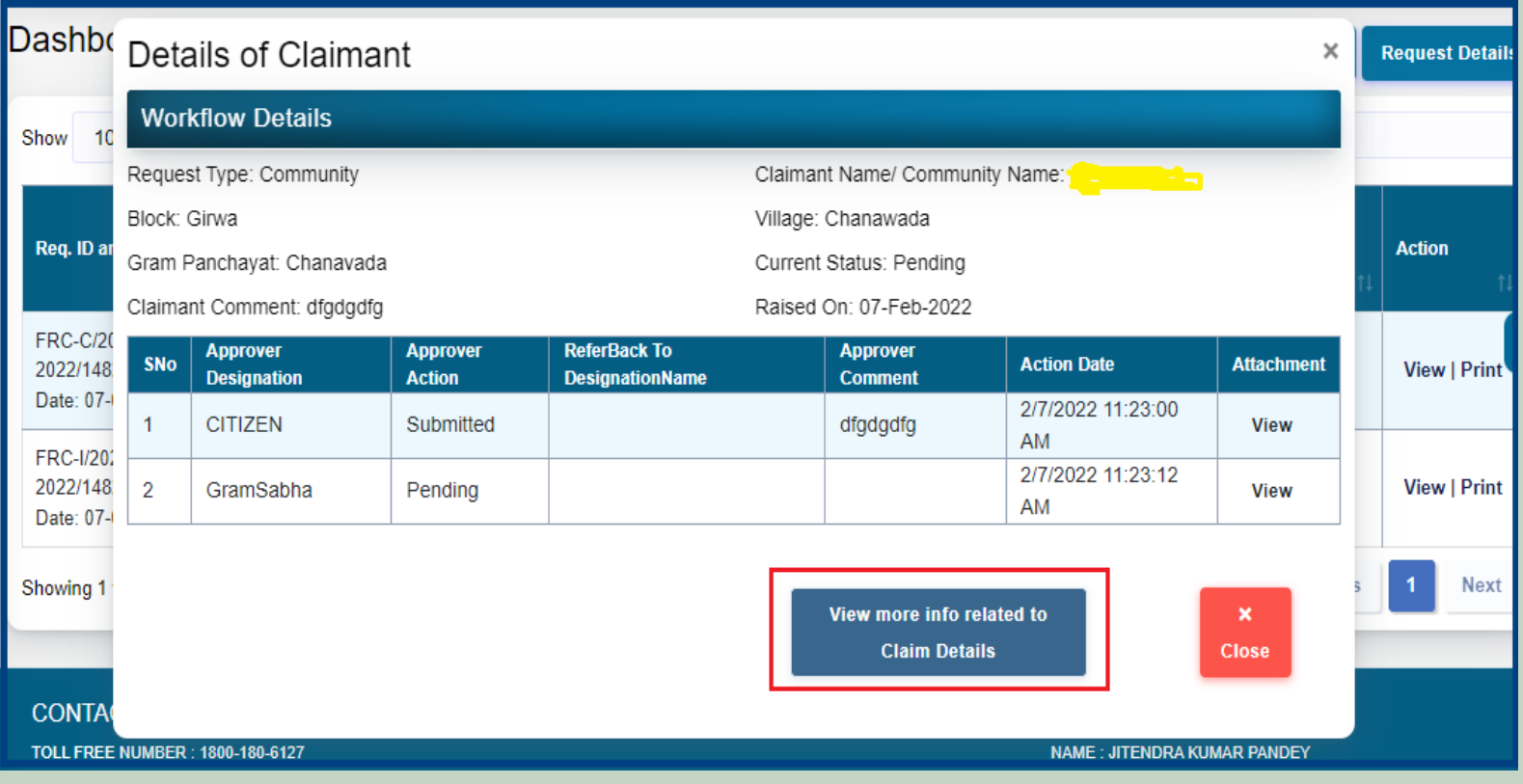

#### 7. View applied Claim Request Details, Hlaka Patwari, Forest Report and Patta Report.

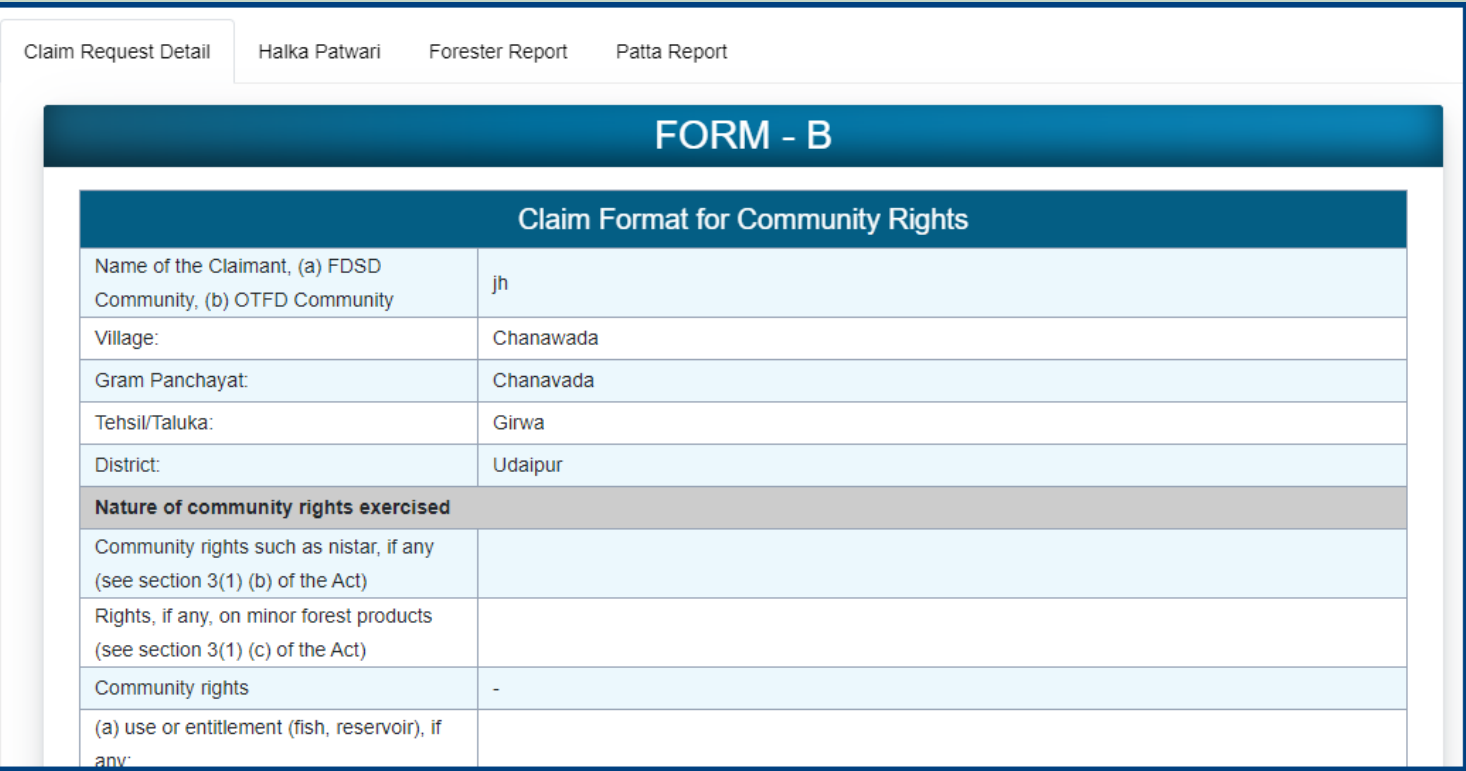

#### 8. View attached Evidence document files.

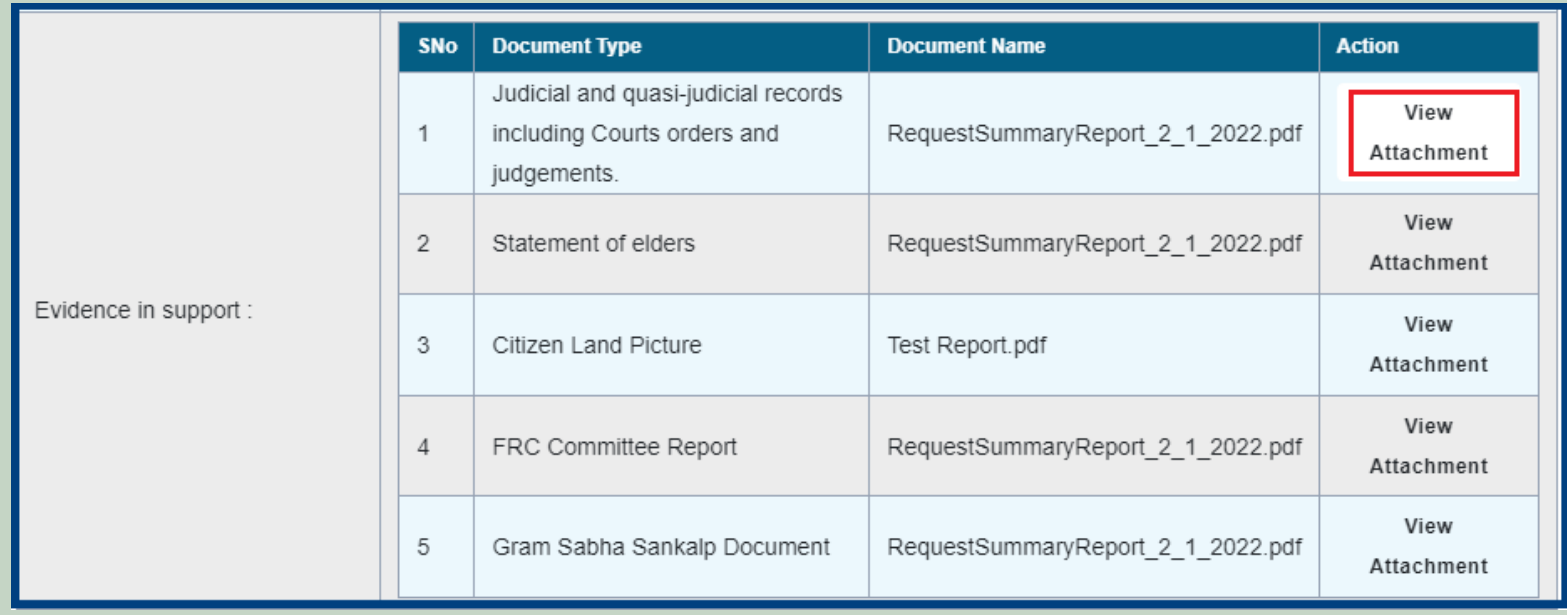

#### 9. Download applied Claim Request Details form.

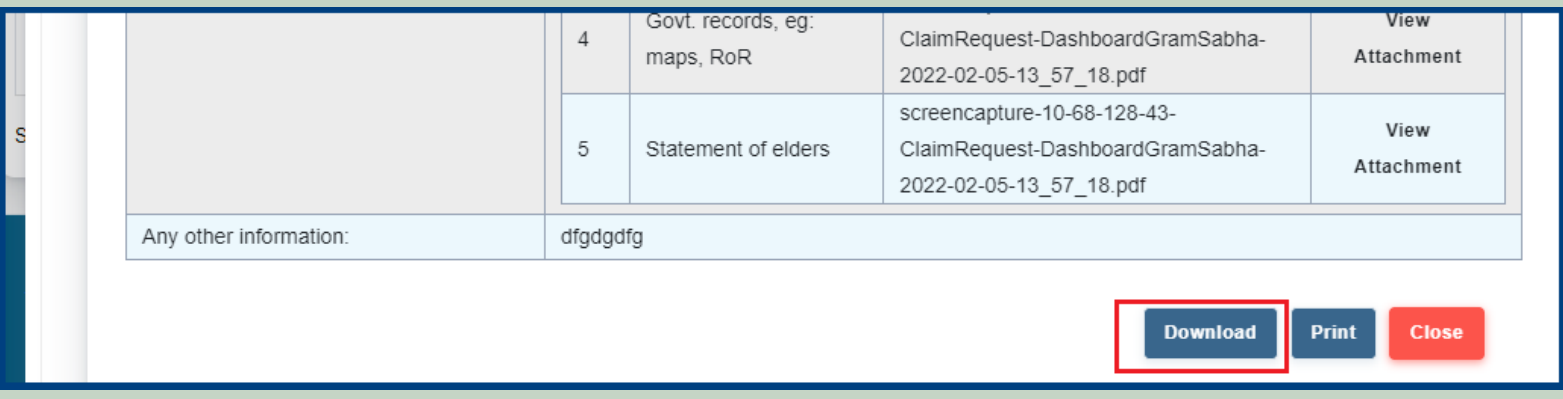

10. View generate Halka Patwari Report.

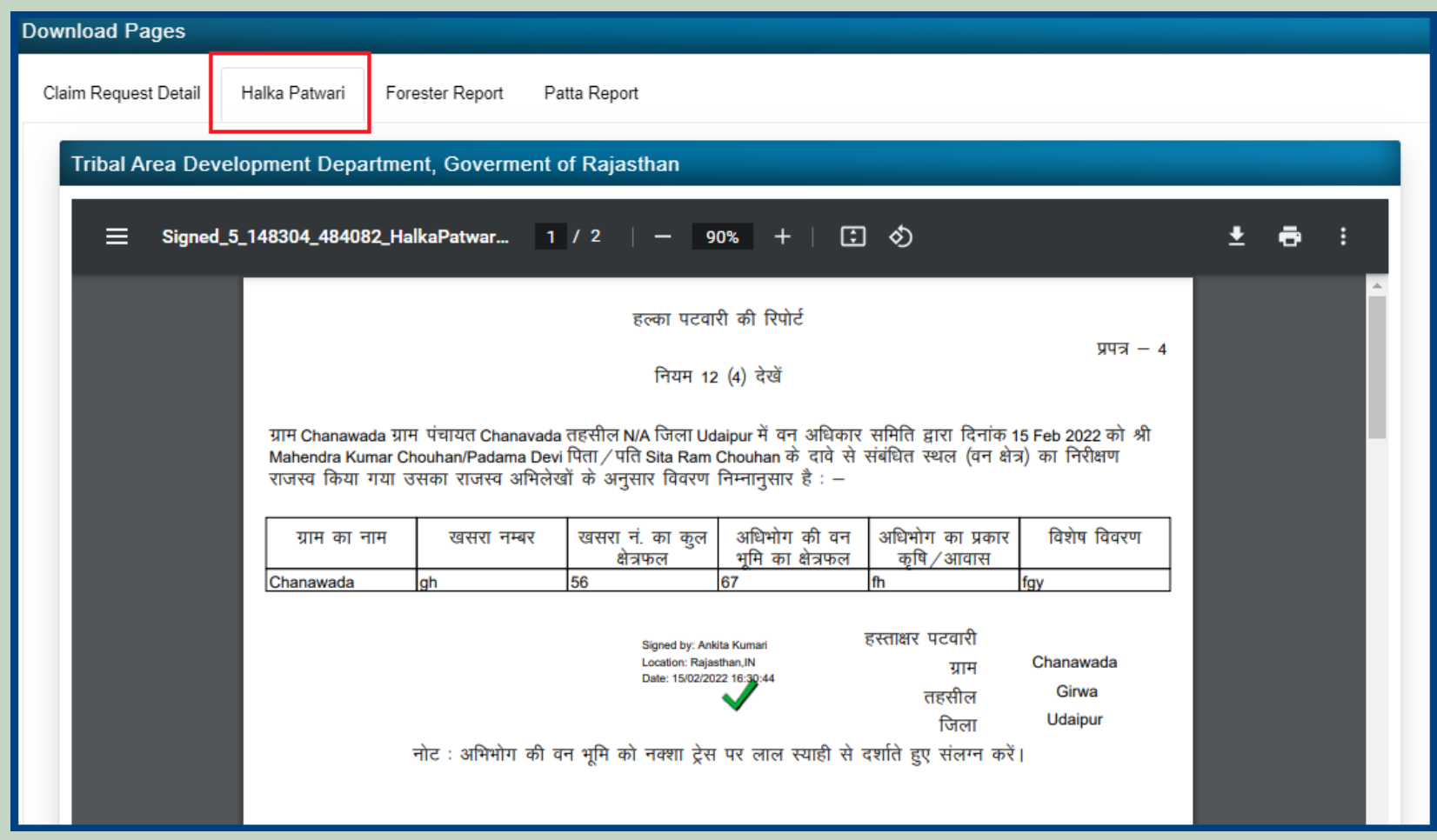

#### 11. View genterat Forest Report.

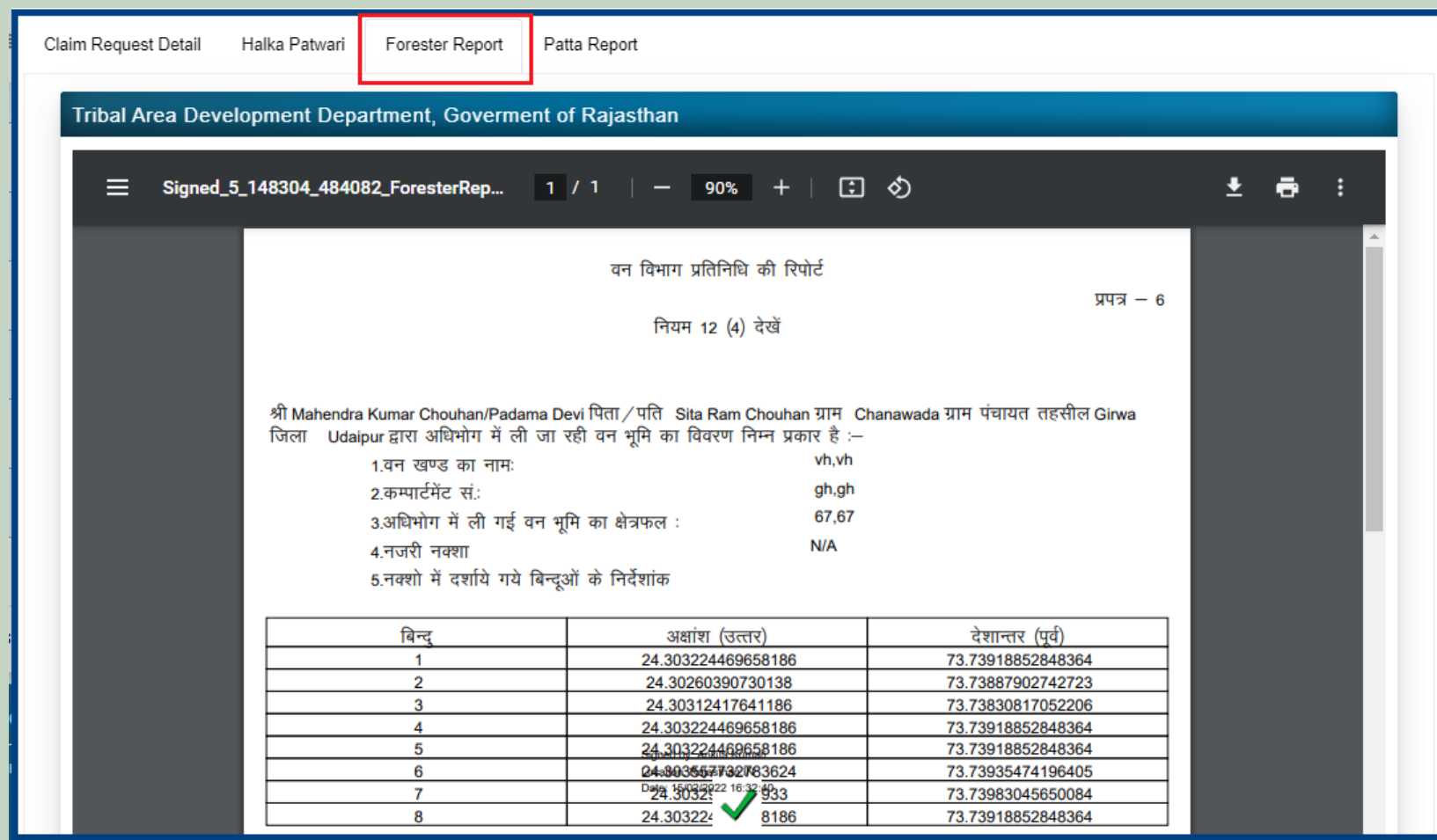

#### 12. View generate Patta Report

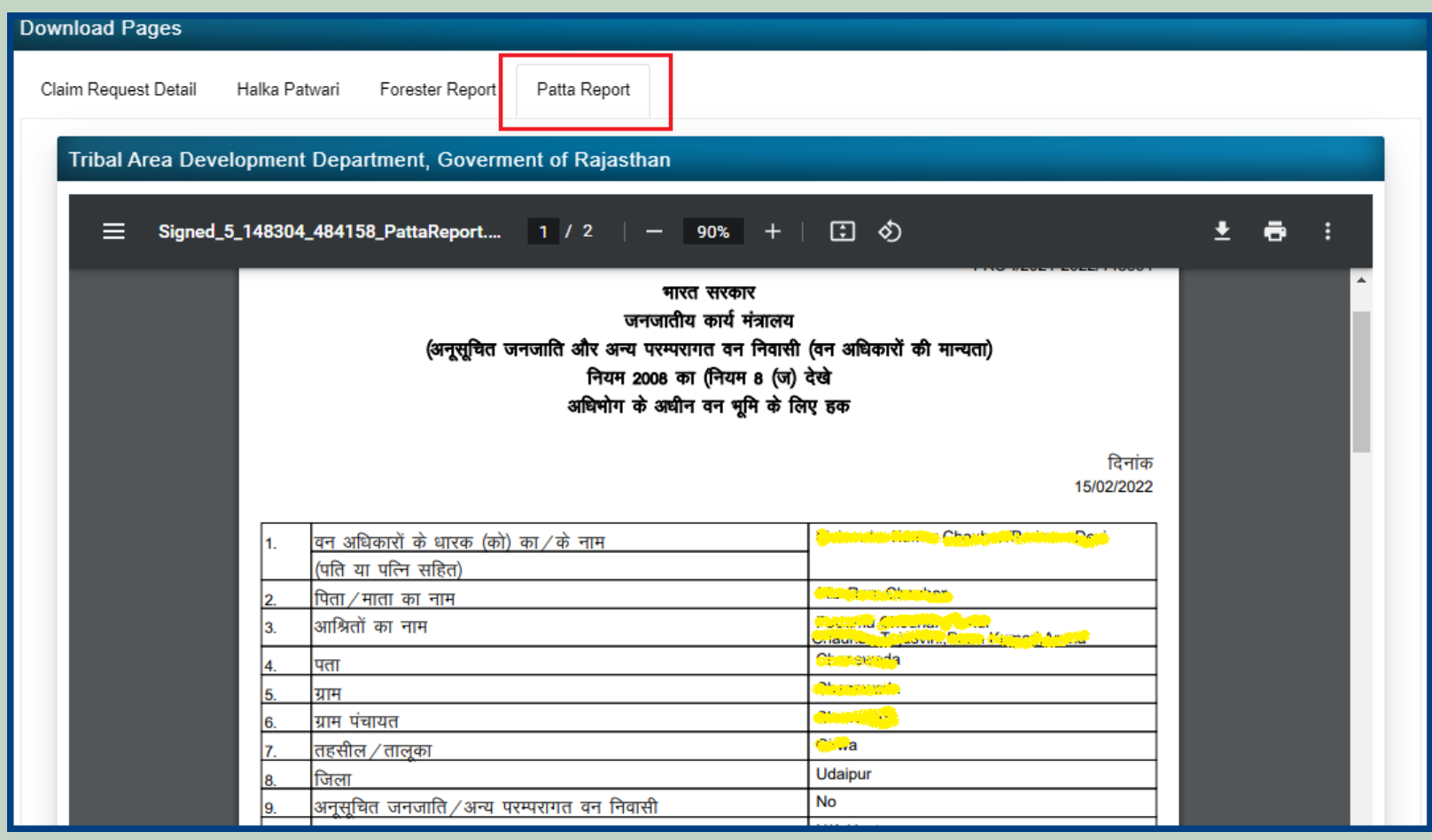